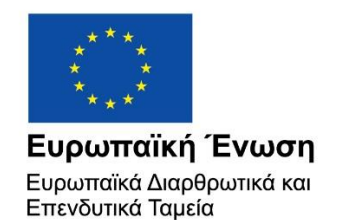

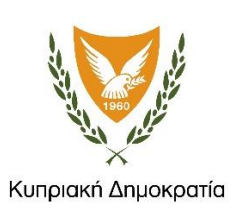

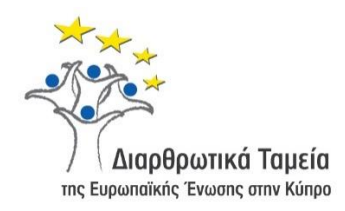

# **ΕΓΧΕΙΡΙΔΙΟ ΧΡΗΣΗΣ ΟΛΟΚΛΗΡΩΜΕΝΟΥ ΠΛΗΡΟΦΟΡΙΑΚΟΥ ΣΥΣΤΗΜΑΤΟΣ (ΟΠΣ) ΓΙΑ ΤΗΝ ΠΡΟΓΡΑΜΜΑΤΙΚΗ ΠΕΡΙΟΔΟ ΣΕΣ 2014-2020**

# **ΕΝΟΤΗΤΑ «ΝΟΜΙΚΕΣ ΔΕΣΜΕΥΣΕΙΣ ΈΡΓΩΝ ΔΣ»**

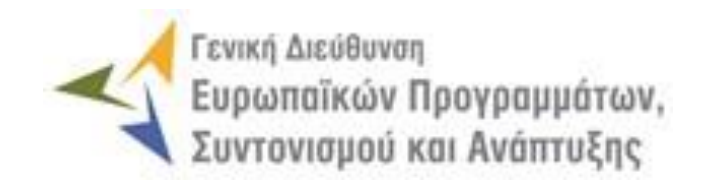

**1η Έκδοση: 2016**

# **ΠΕΡΙΕΧΟΜΕΝΑ**

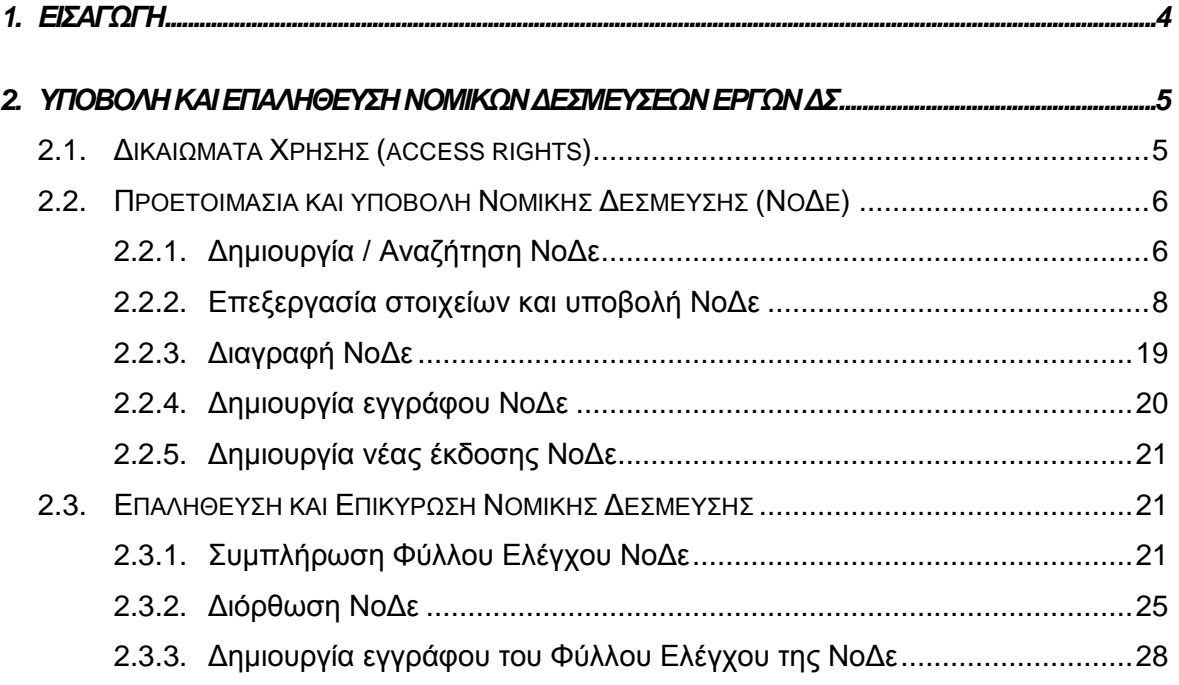

# ΠΙΝΑΚΑΣ ΟΘΟΝΩΝ ΣΥΣΤΗΜΑΤΟΣ

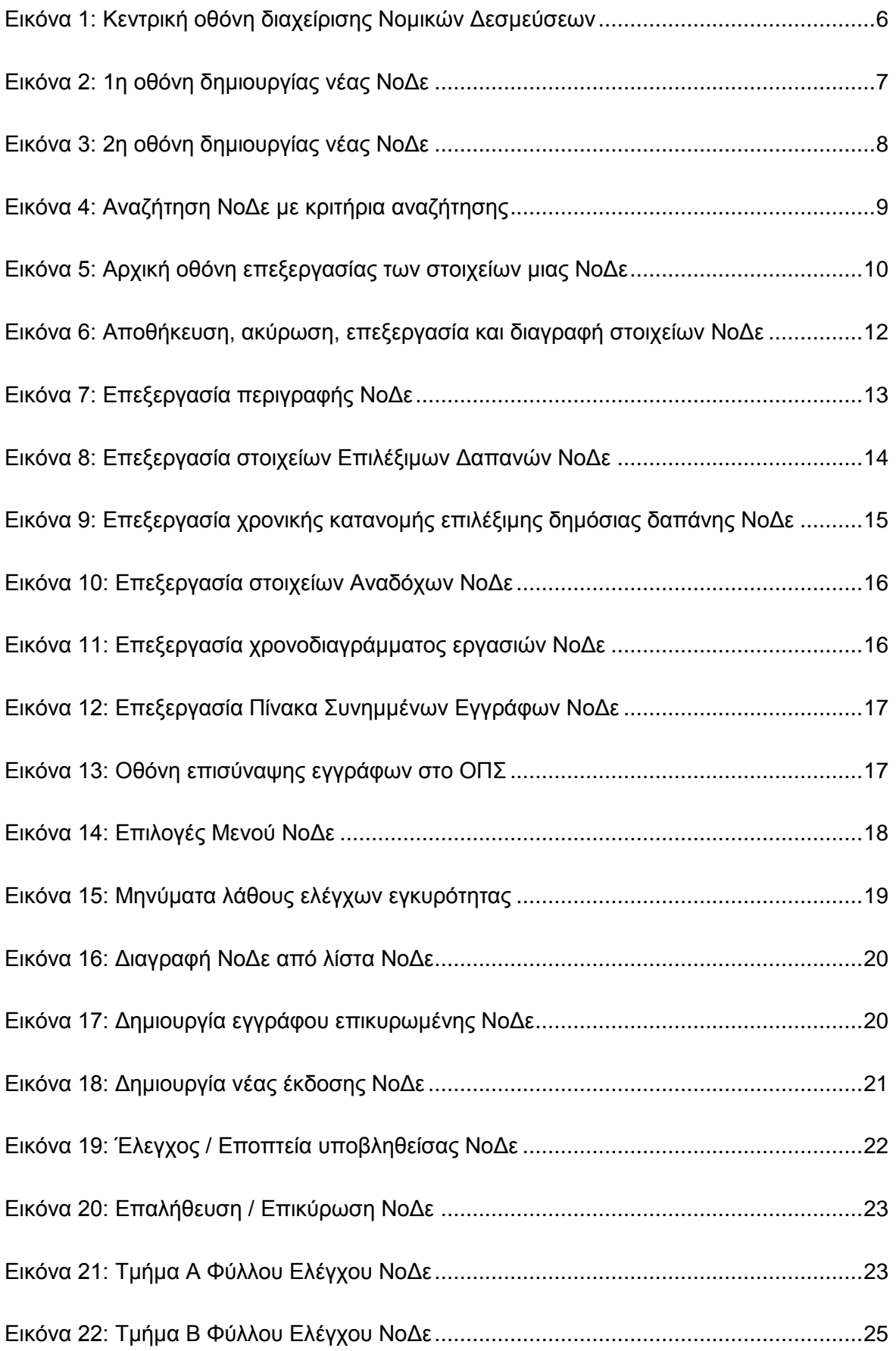

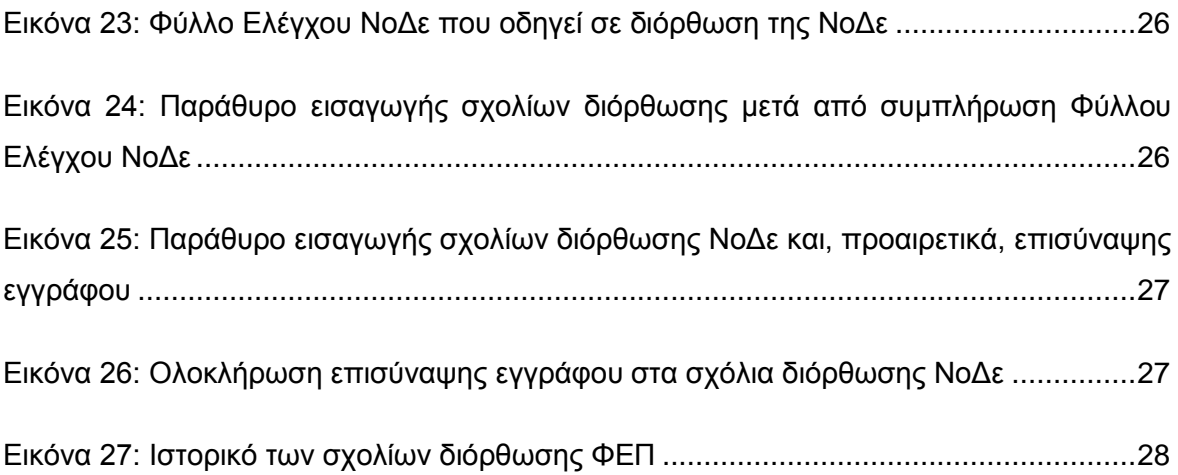

# <span id="page-4-0"></span>1. ΕΙΣΑΓΩΓΗ

Το παρόν Εγχειρίδιο Χρήσης (user manual) περιλαμβάνει κατευθυντήριες οδηγίες προς τους χρήστες του Ολοκληρωμένου Πληροφοριακού Συστήματος (ΟΠΣ) της Προγραμματικής Περιόδου 2014 – 2020. Ειδικότερα, στο παρόν Εγχειρίδιο Χρήσης περιλαμβάνονται οδηγίες προς τους χρήστες του ΟΠΣ που διαθέτουν τα κατάλληλα δικαιώματα (βάσει του ρόλου και των αρμοδιοτήτων τους), για την καταχώρηση και έλεγχο των Νομικών Δεσμεύσεων (ΝοΔε) Έργων Δημοσίων Συμβάσεων (ΔΣ) που συγχρηματοδοτούνται από τα Επιχειρησιακά Προγράμματα της Προγραμματικής Περιόδου 2014 – 2020. Η διαχείριση των ΝοΔε Έργων ΔΣ υποστηρίζεται από το **Υποσύστημα «Έργα ΔΣ -> Νομικές Δεσμεύσεις»**.

Συγκεκριμένα, το εν λόγω Υποσύστημα καλύπτει τις ακόλουθες λειτουργίες:

- o Προετοιμασία και υποβολή Νομικής Δέσμευσης (ΝοΔε),
	- Δημιουργία/ Αναζήτηση ΝοΔε,
	- Επεξεργασία στοιχείων και υποβολή ΝοΔε,
	- Διαγραφή ΝοΔε,
	- Δημιουργία εγγράφου ΝοΔε,
	- Δημιουργία νέας έκδοσης ΝοΔε.
- o Επαλήθευση και επικύρωση Νομικής Δέσμευσης,
	- Συμπλήρωση Φύλλου Ελέγχου ΝοΔε,
	- Διόρθωση ΝοΔε,
	- Δημιουργία εγγράφου του Φύλλου Ελέγχου της ΝοΔε.

Στα κεφάλαια που ακολουθούν περιγράφονται αναλυτικά οι ενέργειες που απαιτείται να γίνουν από τους κατάλληλα εξουσιοδοτημένους χρήστες του ΟΠΣ για την εκτέλεση των ανωτέρω λειτουργιών.

#### <span id="page-5-0"></span>2. YNOBOAH **KAI** ΕΠΑΛΗΘΕΥΣΗ **NOMIKON** ΔΕΣΜΕΥΣΕΩΝ ΕΡΓΩΝ ΔΣ

# <span id="page-5-1"></span>**2.1. ΔΙΚΑΙΩΜΑΤΑ ΧΡΗΣΗΣ (ACCESS RIGHTS)**

-

Στον πίνακα που ακολουθεί παρουσιάζονται τα δικαιώματα που έχει κάθε ρόλος χρήστη του ΟΠΣ αναφορικά με την διαδικασία υποβολής και επαλήθευσης Νομικών Δεσμεύσεων (ΝοΔε). Τα δικαιώματα εφαρμόζονται σε επίπεδο διακριτής ενέργειας (δημιουργία ΝοΔε, υποβολή ΝοΔε, διαγραφή ΝοΔε κ.λπ.) και σε επίπεδο κατάστασης στην οποία βρίσκεται μια ΝοΔε.

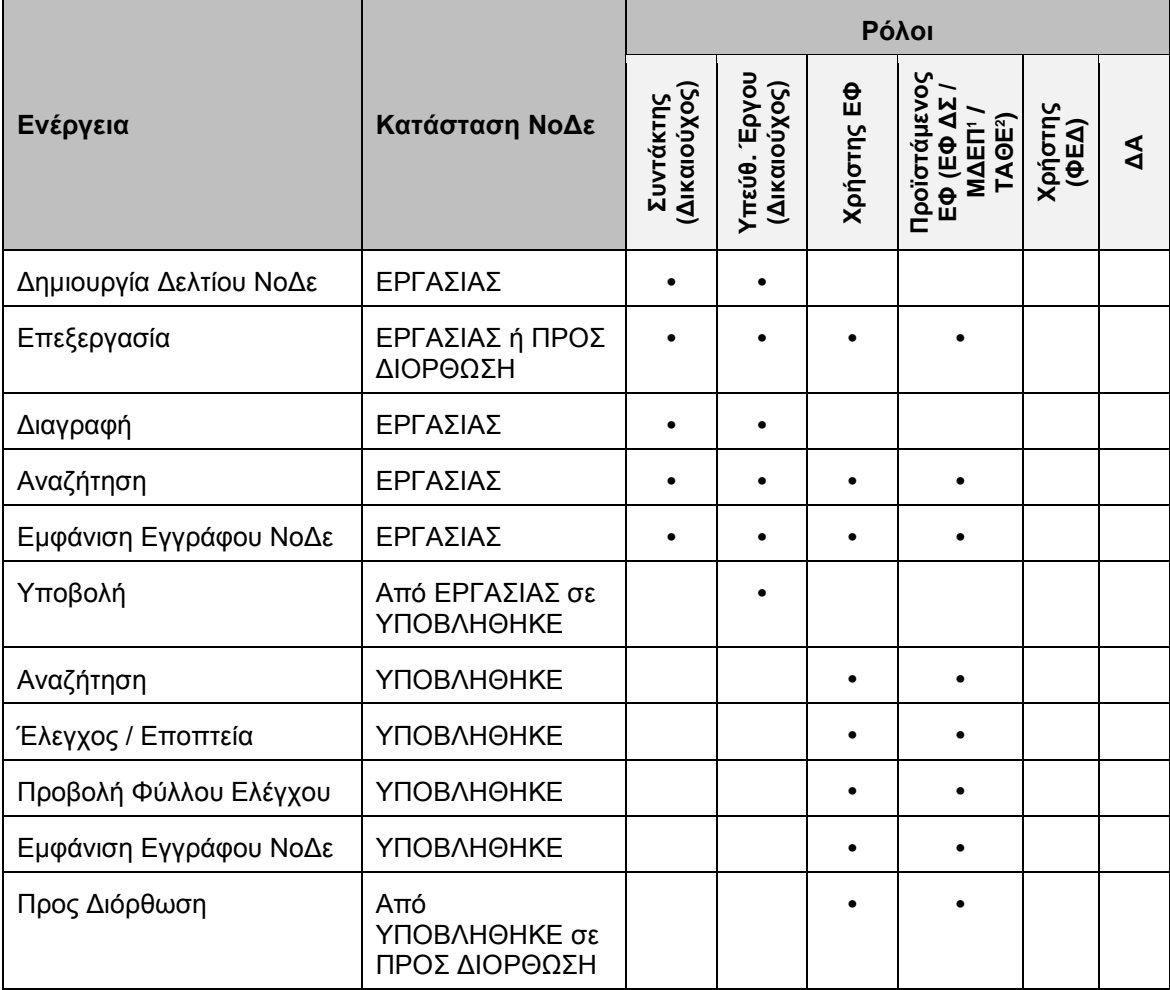

<sup>1</sup> Ο ρόλος ΕΦ ΜΔΕΠ (Μονάδα Διαχείρισης Ευρωπαϊκών Προγραμμάτων – Υπ. Εσωτερικών) έχει τα δικαιώματα που αναγράφονται στον πίνακα για τη διαχείριση ΝοΔε του ΑΠ 6 "Βιώσιμη Αστική Ανάπτυξη" του ΕΠ "Ανταγωνιστικότητα και Αειφόρος Ανάπτυξη".

<sup>2</sup> Ο ρόλος ΕΦ ΤΑΘΕ (Τμήμα Αλιείας και Θαλάσσιων Ερευνών) έχει τα δικαιώματα που αναγράφονται στον πίνακα για τη διαχείριση ΝοΔε της ΠΕ 4 "Αύξηση της απασχόλησης και της εδαφικής συνοχής" του ΕΠ "ΘΑΛΑΣΣΑ".

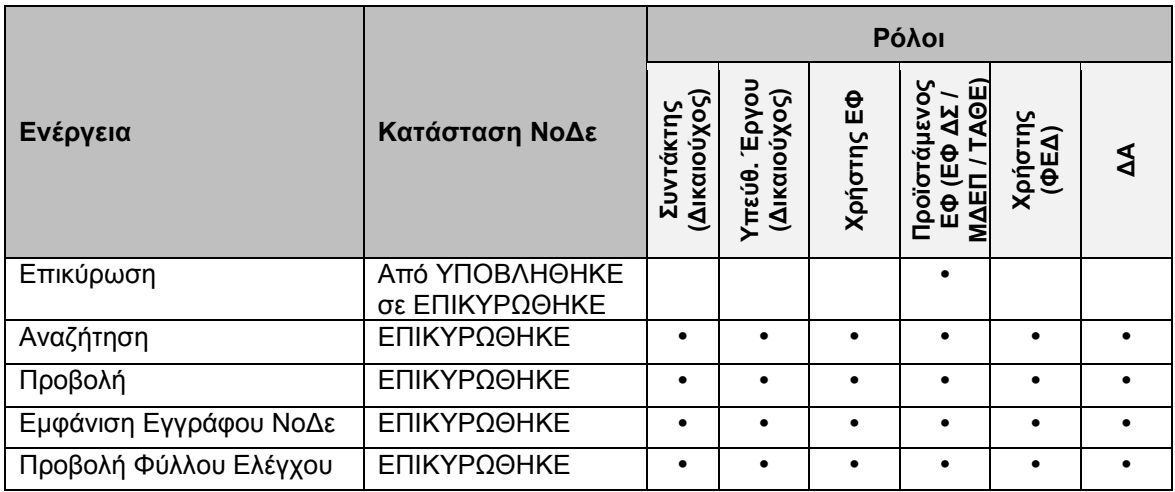

Στις παραγράφους που ακολουθούν περιγράφονται αναλυτικά οι καταστάσεις που λαμβάνει μια ΝοΔε, καθώς και οι διακριτές ενέργειες που εκτελούνται από τους εγγεγραμμένους χρήστες του ΟΠΣ 2014-2020.

# <span id="page-6-0"></span>**2.2. ΠΡΟΕΤΟΙΜΑΣΙΑ ΚΑΙ ΥΠΟΒΟΛΗ ΝΟΜΙΚΗΣ ΔΕΣΜΕΥΣΗΣ (ΝΟΔΕ)**

# <span id="page-6-1"></span>*2.2.1. Δημιουργία / Αναζήτηση ΝοΔε*

Η δημιουργία και επεξεργασία μιας Νομικής Δέσμευσης (ΝοΔε) γίνεται μέσω του Υποσυστήματος Νομικών Δεσμεύσεων, στο οποίο οι κατάλληλα εξουσιοδοτημένοι χρήστες έχουν πρόσβαση από το αναδυόμενο κεντρικό μενού επιλογών αριστερά (το οποίο εμφανίζεται πατώντας στο πλήκτρο στην πάνω αριστερή γωνία της οθόνης), κάνοντας κλικ στην επιλογή «Έργα ΔΣ» και στη συνέχεια «Νομικές Δεσμεύσεις», όπως φαίνεται στην αριστερή στήλη της οθόνης που ακολουθεί.

| $\times$               |               | Γενική Διεύθυνση<br>Ευρωπαϊκών Προγραμμάτων,<br>Συντονισμού και Ανάπτυξης |                    |                                      |                |                          |            |                      | <b>છે</b>                                            | $^\copyright$    | Q               | යි         | $\mathfrak A$                 |
|------------------------|---------------|---------------------------------------------------------------------------|--------------------|--------------------------------------|----------------|--------------------------|------------|----------------------|------------------------------------------------------|------------------|-----------------|------------|-------------------------------|
| <b>Dashboard</b>       | $\rightarrow$ |                                                                           |                    | Έργα ΔΣ > Νομικές Δεσμεύσεις         |                |                          |            |                      |                                                      |                  |                 |            |                               |
| Κονσόλα Διαχείρισης    | $\rightarrow$ | ΛΙΣΤΑ ΝΟΜΙΚΩΝ ΔΕΣΜΕΥΣΕΩΝ ΕΡΓΩΝ ΔΣ<br>Εγγραφές: 31                         |                    |                                      |                | Πλήκτρο ανανέωσης λίστας |            |                      |                                                      |                  |                 |            | Πλήκτρο δημιουργίας νέας ΝοΔε |
| <b>Web Service API</b> | $\,$          |                                                                           |                    |                                      |                |                          |            |                      |                                                      |                  |                 |            |                               |
| Ασφάλεια               | $\rightarrow$ | T <b>ΦΙΛΤΡΑ</b>                                                           | Ø                  | $\overline{2}$<br>$\mathbf{1}$       | 3 <sup>1</sup> | $4 \times$               |            |                      | Πλήκτρο εξαγωγής λίστας σε αρχείο Excel <b>Devel</b> |                  |                 | $x \equiv$ | ٠<br><b>EXPORT</b>            |
| Ειδοποιήσεις           | $\rightarrow$ | Κωδικός<br>Έργου                                                          | <b>A/A</b><br>ΝοΔε | <b>Tirλoς</b> =                      |                | Έκδοση Κατάσταση         | Δικαιούχος | Ενδιάμεσος<br>Φορέας | Hp.<br>Έναρξης                                       | Ημ. Λήξης        | Hp.<br>Υποβολής |            | Hp.<br>Επικύρωσης             |
| Παραμετρικά Στοιχεία   | $\rightarrow$ | 22440                                                                     |                    | NoΔε1<br>έργου<br>22440              | $\mathbf{1}$   | <b>E</b> Επικυρώθηκε     | ΓΔ ΕΠΣΑ    | ΓΔ ΕΠΣΑ              | 01-05-2016                                           | 31-03-2017       |                 | 11-05-2016 | 11-05-2016                    |
| Προγραμματισμός        | ×             | 22460                                                                     | $\overline{2}$     | NoΔε 1<br>έργου<br>22460             | $\mathbf{1}$   | <b>E</b> Επικυρώθηκε     | ΓΔ ΕΠΣΑ    | ΓΔ ΕΠΣΑ              | 01-05-2016                                           | $01 - 05 - 2018$ |                 | 11-05-2016 | 11-05-2016                    |
| Έργα ΔΣ                | ₩             |                                                                           |                    | NoΔε 2                               |                |                          |            |                      |                                                      |                  |                 |            |                               |
| Διαχείριση Προσκλήσεων |               | 22440                                                                     | 3                  | έργου<br>22440                       | $\mathbf{1}$   | <b>E</b> Επικυρώθηκε     | ΓΔ ΕΠΣΑ    | ΓΔ ΕΠΣΑ              | 01-05-2016                                           | 30-06-2016       |                 | 11-05-2016 | 11-05-2016                    |
| Τεχνικά Δελτία (ΤΔΕ)   |               | 22460                                                                     | $\overline{4}$     | NoΔε 2<br>έργου<br>22460             |                | <b>E</b> Επικυρώθηκε     | ΓΔ ΕΠΣΑ    | ΓΔ ΕΠΣΑ              | 01-05-2016                                           | 09-05-2018       |                 | 11-05-2016 | 11-05-2016                    |
| Αξιολόγηση ΤΔΕ         | $\rightarrow$ | 22460                                                                     | 5                  | $NoA\varepsilon$ 3<br>έργου<br>22460 | $\mathbf{1}$   | <b>E</b> Επικυρώθηκε     | ΓΔ ΕΠΣΑ    | ΓΔ ΕΠΣΑ              | 01-05-2016                                           | 03-05-2018       |                 | 11-05-2016 | 11-05-2016                    |
| Νομικές Δεσμεύσεις     | $\mathcal{P}$ |                                                                           |                    | NoΔε 1                               |                |                          | ******     | Adventure            |                                                      |                  |                 |            |                               |

<span id="page-6-2"></span>*Εικόνα 1: Κεντρική οθόνη διαχείρισης Νομικών Δεσμεύσεων*

Στη συνέχεια εμφανίζεται στην κεντρική οθόνη του ΟΠΣ η λίστα με τις ΝοΔε που έχουν δημιουργηθεί από τον Οργανισμό που ανήκει ο χρήστης, ο οποίος αποτελεί Δικαιούχο Έργων ΔΣ. Για κάθε ΝοΔε εμφανίζονται βασικές πληροφορίες, όπως Α/Α ΝοΔε, Τίτλος, Έκδοση, Κατάσταση κλπ. Στην κεντρική λίστα των ΝοΔε ο χρήστης μπορεί να δημιουργήσει μία νέα ΝοΔε, να εφαρμόσει φίλτρα για την αναζήτηση μιας συγκεκριμένης ήδη καταχωρημένης ΝοΔε, να ανανεώσει την λίστα ή να εξάγει την λίστα σε αρχείο Excel, όπως φαίνεται στην παραπάνω εικόνα. Για την δημιουργία μιας νέας ΝοΔε, ο χρήστης επιλέγει την λειτουργία «Δημιουργία Νέας ΝοΔε» πατώντας το πλήκτρο με το σύμβολο +. Το σύστημα μεταφέρει τον χρήστη στην οθόνη δημιουργίας της ΝοΔε:

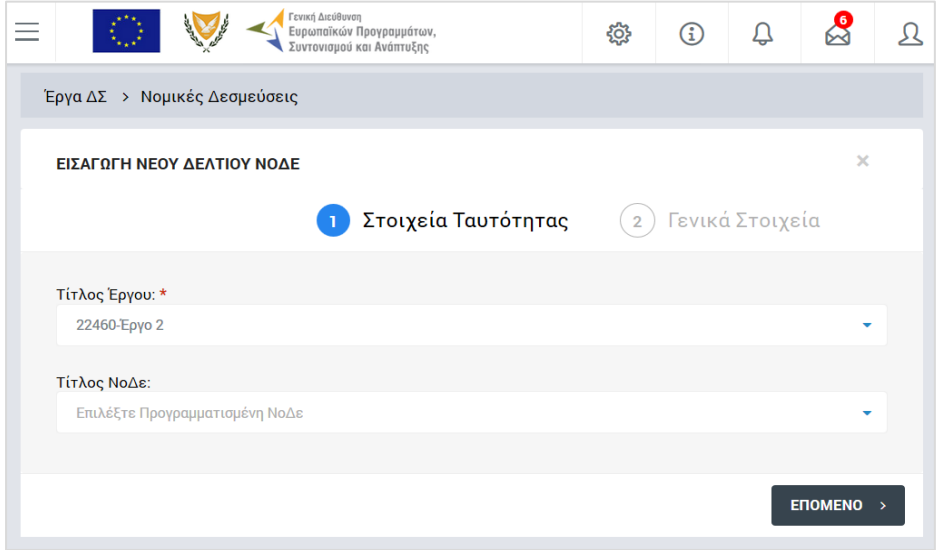

<span id="page-7-0"></span>*Εικόνα 2: 1η οθόνη δημιουργίας νέας ΝοΔε*

Στην 1<sup>η</sup> οθόνη, ο χρήστης επιλέγει από τις αναδυόμενες λίστες τα Στοιχεία Ταυτότητας της ΝοΔε: **Τίτλο Έργου** και **Τίτλο ΝοΔε**. Ο Τίτλος ΝοΔε επιλέγεται μόνο στην περίπτωση που η ΝοΔε είναι προγραμματισμένη με βάση τα στοιχεία του ΤΔΕ. Σημειώνεται ότι σε όσα πεδία εμφανίζεται το κόκκινο σύμβολο «\*» σημαίνει ότι η συμπλήρωση του πεδίου είναι υποχρεωτική. Αυτό ισχύει σε όλες τις οθόνες του ΟΠΣ και αντίστοιχα, αν δεν χαρακτηρίζεται ένα πεδίο με το σύμβολο αυτό, η συμπλήρωσή του δεν είναι υποχρεωτική.

Στη συνέχεια ο χρήστης επιλέγει το πλήκτρο «ΕΠΟΜΕΝΟ» και εμφανίζεται η 2<sup>η</sup> οθόνη δημιουργίας νέας ΝοΔε:

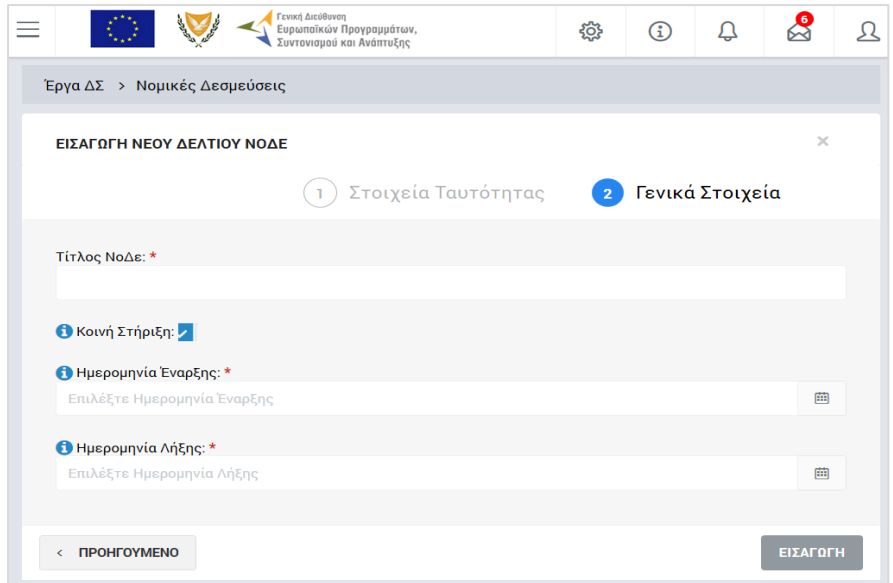

<span id="page-8-1"></span>*Εικόνα 3: 2η οθόνη δημιουργίας νέας ΝοΔε*

Στην 2<sup>η</sup> οθόνη, ο χρήστης επιλέγει ή συμπληρώνει τα ακόλουθα Γενικά Στοιχεία: **Τίτλος ΝοΔε** (*στην περίπτωση που η ΝοΔε είναι προγραμματισμένη, το πεδίο είναι συμπληρωμένο με την ΝοΔε που επιλέχθηκε στην προηγούμενη οθόνη*), αν η ΝοΔε αφορά σε τμήμα Έργου που υλοποιείται με **Κοινή Στήριξη** Ταμείων (στήριξη ΕΚΤ αν το Ταμείο για το έργο είναι το ΕΤΠΑ/ΤΣ ή στήριξη ΕΤΠΑ αν το Ταμείο για το έργο είναι το ΕΚΤ), **Ημερομηνία έναρξης** (υπογραφής) της ΝοΔε, **Ημερομηνία Λήξης** της ΝοΔε.

Μετά την επιτυχή συμπλήρωση των ανωτέρω στοιχείων, η ΝοΔε αποθηκεύεται στο σύστημα με την επιλογή του πλήκτρου «ΕΙΣΑΓΩΓΗ» και παίρνει την κατάσταση ΕΡΓΑΣΙΑΣ (draft), ενώ ο χρήστης οδηγείται στο περιβάλλον επεξεργασίας των λοιπών στοιχείων της ΝοΔε. Σημειώνεται ότι ο χρήστης, πριν την αποθήκευση της ΝοΔε, έχει τη δυνατότητα επιστροφής στην προηγούμενη οθόνη με τη χρήση του πλήκτρου «ΠΡΟΗΓΟΥΜΕΝΟ».

# <span id="page-8-0"></span>*2.2.2. Επεξεργασία στοιχείων και υποβολή ΝοΔε*

Όπως αναφέρθηκε στην προηγούμενη παράγραφο, με τη δημιουργία μιας ΝοΔε, ο χρήστης οδηγείται αυτόματα στην οθόνη επεξεργασίας των στοιχείων της ΝοΔε. Εναλλακτικά, για την επεξεργασία μιας ΝοΔε που βρίσκεται σε κατάσταση «ΕΡΓΑΣΙΑΣ», ο χρήστης πλοηγείται στην κεντρική οθόνη των ΝοΔε και επιλέγει τη λειτουργία «Επεξεργασία», πατώντας στο εικονίδιο <sup>κα</sup> που εμφανίζεται δίπλα από την τελευταία στήλη της λίστας, για την ΝοΔε που επιθυμεί (ή πατώντας το δεξί πλήκτρο του ποντικιού πάνω στη ΝοΔε που επιθυμεί και επιλέγοντας «Επεξεργασία» από το ίδιο μενού επιλογών).

Στην κεντρική οθόνη με τη λίστα των ΝοΔε, κάθε χρήστης με δικαιώματα προβολής (readonly) ή επεξεργασίας (read-write) μπορεί να αναζητήσει μία ή πολλαπλές ΝοΔε βάσει συγκεκριμένων κριτηρίων, πατώντας το πλήκτρο «ΦΙΛΤΡΑ», οπότε και εμφανίζονται τα διαθέσιμα κριτήρια αναζήτησης στο αριστερό μέρος της οθόνης. Ο χρήστης έχει τη δυνατότητα επιλογής ενός ή περισσοτέρων κριτηρίων αναζήτησης, τα οποία και εφαρμόζονται ως φίλτρα στη λίστα των ΝοΔε, οπότε και εμφανίζονται μόνο οι ΝοΔε που πληρούν τα επιλεγμένα κριτήρια, όπως φαίνεται στην εικόνα που ακολουθεί.

| Ξ                                               | Γενική Διεύθυνση<br>Ευρωπαϊκών Προγραμμάτων,<br>Συντονισμού και Ανάπτυξης |                    |                              |              |                        |                                    |                          |                              | 發          | $^\circledR$<br>₽ | $\mathbf{\Omega}$<br>$\mathfrak A$ |
|-------------------------------------------------|---------------------------------------------------------------------------|--------------------|------------------------------|--------------|------------------------|------------------------------------|--------------------------|------------------------------|------------|-------------------|------------------------------------|
| ΣΤΟΙΧΕΙΑ ΝΟΔΕ                                   |                                                                           |                    | Έργα ΔΣ > Νομικές Δεσμεύσεις |              |                        |                                    |                          |                              |            |                   |                                    |
| Δικαιούχος:                                     | ΛΙΣΤΑ ΝΟΜΙΚΩΝ ΔΕΣΜΕΥΣΕΩΝ ΕΡΓΩΝ ΔΣ                                         |                    |                              |              |                        |                                    |                          |                              |            |                   |                                    |
| ΓΔ ΕΠΣΑ<br>٠                                    | Εγγραφές: 4                                                               |                    |                              |              |                        |                                    |                          |                              |            |                   |                                    |
| Κωδικός Έργου:                                  | <b>FA ENEA X</b>                                                          | Έργο: 2246 x       |                              |              |                        |                                    |                          |                              |            |                   |                                    |
| 2246                                            | X ΦΙΛΤΡΑ                                                                  | Ø                  |                              |              |                        |                                    |                          |                              |            | x≣                | l ÷<br><b>EXPORT</b>               |
| Τίτλος ΝοΔε:<br>Τουλάχιστον 4 χαρακτήρες        | Κωδικός<br>Έργου                                                          | <b>A/A</b><br>ΝοΔε | <b>Τίτλος</b> =              |              | Έκδοση Κατάσταση       | Δικαιούχος<br>$\ddot{\phantom{1}}$ | Ενδιάμεσος Ημ.<br>Φορέας | $\stackrel{a}{=}$<br>Έναρξης | Ημ. Λήξης  | Ημ.<br>Υποβολής   | Ημ.<br>Επικύρωσης                  |
|                                                 | 22460                                                                     | 32                 | <b>XXX</b>                   | $\mathbf{1}$ | <b>Exp</b> Υποβλήθηκε  | ΓΔ ΕΠΣΑ                            | ΓΔ ΕΠΣΑ                  | 29-06-2016                   | 28-02-2017 | 04-07-2016        |                                    |
| ΑΑ ΝοΔε:                                        | 22460                                                                     | 5                  | NoΔε 3<br>έργου<br>22460     | 1            | <b>同</b> , Επικυρώθηκε | ΓΔ ΕΠΣΑ                            | ΓΔ ΕΠΣΑ                  | 01-05-2016                   | 03-05-2018 | 11-05-2016        | 11-05-2016                         |
| Ημερομηνία Έναρξης:<br>Επιλέξτε Ημερομηνία<br>曲 | 22460                                                                     | 4                  | NoΔε 2<br>έργου<br>22460     | $\mathbf{1}$ | <b>E</b> Επικυρώθηκε   | ΓΔ ΕΠΣΑ                            | ΓΔ ΕΠΣΑ                  | 01-05-2016                   | 09-05-2018 | 11-05-2016        | 11-05-2016                         |
| Ημερομηνία Λήξης:<br>曲<br>Επιλέξτε Ημερομηνία   | 22460                                                                     | $\overline{2}$     | NoΔε 1<br>έργου<br>22460     | 1            | <b>E</b> Επικυρώθηκε   | ΓΔ ΕΠΣΑ                            | ΓΔ ΕΠΣΑ                  | 01-05-2016                   | 01-05-2018 | 11-05-2016        | 11-05-2016                         |
| <b>Q</b> ANAZHTHEH<br><b>RESET</b>              |                                                                           |                    |                              |              |                        |                                    |                          |                              |            |                   |                                    |

<span id="page-9-0"></span>*Εικόνα 4: Αναζήτηση ΝοΔε με κριτήρια αναζήτησης*

Τα κριτήρια που η τιμή τους επιλέγεται από αναδυόμενη λίστα (π.χ. Δικαιούχος), εφαρμόζονται άμεσα ως φίλτρα στη λίστα των ΝοΔε ενώ τα υπόλοιπα κριτήρια (π.χ. Κωδικός Έργου) για να εφαρμοστούν θα πρέπει, αφού εισαχθεί ο κατά περίπτωση ελάχιστος αριθμός χαρακτήρων που ορίζεται σε αυτά, να πατηθεί το πλήκτρο «ΑΝΑΖΗΤΗΣΗ» που εμφανίζεται κάτω από τα κριτήρια αναζήτησης. Το πλήκτρο «Reset» διαγράφει όλες τις τιμές από τα επιλεγμένα κριτήρια επαναφέροντας τη συνολική λίστα των ΝοΔε.

Τα φίλτρα που δημιουργούνται από τα κριτήρια αναζήτησης (μπλε τετράγωνα πάνω από τον πίνακα) μπορεί να είναι πολλαπλά, ενώ ο χρήστης έχει τη δυνατότητα διαγραφής κάποιου φίλτρου πατώντας στο σύμβολο x δεξιά από τον τίτλο του φίλτρου, σε περίπτωση που θέλει να διευρύνει τα αποτελέσματα της αναζήτησης.

Μετά την επιλογή της επιθυμητής ΝοΔε, το σύστημα μεταφέρει το χρήστη στην οθόνη επεξεργασίας των στοιχείων της ΝοΔε:

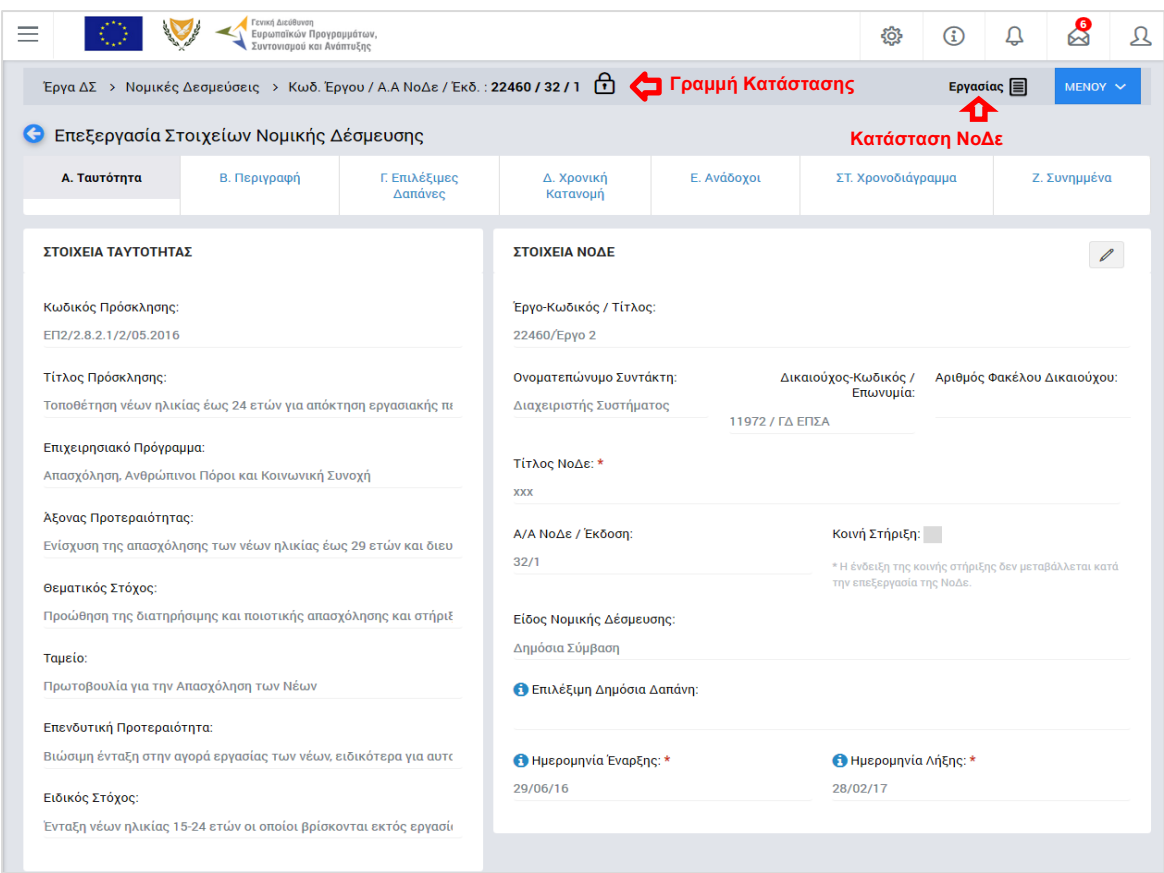

<span id="page-10-0"></span>*Εικόνα 5: Αρχική οθόνη επεξεργασίας των στοιχείων μιας ΝοΔε*

Στην ανωτέρω οθόνη διακρίνεται η Γραμμή Κατάστασης πάνω από τον τίτλο «Επεξεργασία Στοιχείων Νομικής Δέσμευσης», η οποία περιλαμβάνει τη διαδρομή στο σύστημα (Έργα ΔΣ -> Νομικές Δεσμεύσεις), τον Κωδικό του Έργου και τον Α/Α της ΝοΔε, καθώς και το σύμβολο « » το οποίο δηλώνει ότι η ΝοΔε είναι κλειδωμένη προς επεξεργασία και δεν μπορεί να την επεξεργαστεί άλλος χρήστης του ΟΠΣ. Επίσης, στην ίδια γραμμή δεξιά φαίνεται και η κατάσταση της ΝοΔε, η οποία κατά την διάρκεια της επεξεργασίας της είναι «ΕΡΓΑΣΙΑΣ», μέχρι να υποβληθεί επίσημα, οπότε και αλλάζει η κατάστασή της.

Όπως φαίνεται και στην παραπάνω εικόνα, το περιβάλλον επεξεργασίας των στοιχείων της ΝοΔε αποτελείται από διακριτές καρτέλες (φόρμες εισαγωγής στοιχείων), όπου καθεμία περιλαμβάνει ένα σύνολο ομοειδών στοιχείων που χρειάζεται να συμπληρώσει ο χρήστης πριν την υποβολή της ΝοΔε στον αρμόδιο φορέα. Οι καρτέλες αυτές είναι οι εξής:

- Ταυτότητα,
- Περιγραφή,
- Επιλέξιμες Δαπάνες,
- Χρονική Κατανομή,
- Ανάδοχοι,
- Χρονοδιάγραμμα,

Συνημμένα.

Σημειώνεται ότι το σύστημα δεν επιτρέπει την αλλαγή των «Στοιχείων Ταυτότητας» της καρτέλας Ταυτότητα (αριστερό μέρος της παραπάνω οθόνης).

Ο χρήστης προχωρά στη συμπλήρωση / επεξεργασία των στοιχείων της ΝοΔε. Στο ΟΠΣ γενικά ο χρήστης συναντά τους ακόλουθους τύπους πεδίων:

- Πεδίο ελεύθερου κειμένου (free text): Ο χρήστης πληκτρολογεί το κείμενο που επιθυμεί. Ο μέγιστος αριθμός χαρακτήρων που μπορεί να πληκτρολογήσει φαίνεται δεξιά στο πεδίο (π.χ. ).
- Αριθμητικό πεδίο: Ο χρήστης εισάγει ελεύθερα τον αριθμό που επιθυμεί (χωρίς δεκαδικά ψηφία).
- Πεδίο ποσού / ποσοστού: Ο χρήστης εισάγει το ποσό / ποσοστό που επιθυμεί (όλα τα ποσά καταχωρούνται σε Ευρώ (€)), συμπληρώνοντας πάντα και δύο δεκαδικά ψηφία. Σε περίπτωση δηλαδή όπου ο χρήστης επιθυμεί να εισάγει π.χ. το ποσό 100 €, θα πρέπει να πληκτρολογήσει 1 και τέσσερα μηδενικά.
- Πεδίο αναδυόμενης λίστας (drop-down list): Ο χρήστης επιλέγει μια τιμή από μια λίστα προσυμπληρωμένων τιμών.
- Πεδίο επιλογής (radio button): Ο χρήστης επιλέγει μία από τις διαθέσιμες επιλογές για την τιμή του πεδίου, κάνοντας κλικ στο αντίστοιχο κυκλικό κουμπί (μης μης) επιλεγμένο, επιλεγμένο).
- Πεδίο checkbox: Ο χρήστης το επιλέγει όταν ισχύει η δήλωση που εμφανίζεται δίπλα στο πεδίο, π.χ. «Κοινή Στήριξη» (πεδίο TRUE/ FALSE).

Για να επεξεργαστεί ο χρήστης τα στοιχεία των καρτελών Ταυτότητα και Περιγραφή (όσα από αυτά είναι επεξεργάσιμα), χρειάζεται να πατήσει το εικονίδιο:  $\mathbb Z$ .

Στις καρτέλες Επιλέξιμες Δαπάνες, Χρονική Κατανομή, Ανάδοχοι, Χρονοδιάγραμμα και Συνημμένα, ο χρήστης προσθέτει γραμμές στους εμφανιζόμενους πίνακες πατώντας το πλήκτρο με το σύμβολο + . Με την προσθήκη κάθε γραμμής, εμφανίζονται σε αυτήν τα προς συμπλήρωση πεδία, τα οποία μπορούν να ανήκουν σε οποιονδήποτε από τους τύπους πεδίων που αναφέρθηκαν προηγούμενα.

Όσα πεδία είναι υποχρεωτικά και δεν έχουν συμπληρωθεί, σημειώνονται αυτόματα με κόκκινο πλαίσιο για υποβοήθηση του χρήστη. Όταν ολοκληρώσει την επεξεργασία των πεδίων, ο χρήστης θα πρέπει να επιλέξει το πλήκτρο «Αποθήκευση» ώστε να αποθηκευτούν άμεσα οι αλλαγές που έχει πραγματοποιήσει. Εναλλακτικά, μπορεί να επιλέξει το πλήκτρο «Ακύρωση». Τα δύο αυτά πλήκτρα ( $\blacksquare$  \*) εμφανίζονται στο δεξί μέρος κάθε οθόνης ή γραμμής πίνακα που είναι υπό επεξεργασία.

Ο χρήστης μπορεί στη συνέχεια να επεξεργαστεί εκ νέου ή να διαγράψει τα στοιχεία που αποθήκευσε, χρησιμοποιώντας τα πλήκτρα: <sup>1</sup> **π**ου εμφανίζονται στο δεξί μέρος κάθε οθόνης ή γραμμής πίνακα που είναι αποθηκευμένη.

Κάθε αλλαγή αποθηκεύεται άμεσα στη βάση δεδομένων χωρίς να χρειάζεται κάποια άλλη ενέργεια. Κατά τη διάρκεια επεξεργασίας των στοιχείων, εμφανίζεται δίπλα στον τίτλο της ενεργής καρτέλας ένα θαυμαστικό, ώστε να υπενθυμίζει στον χρήστη ότι τα στοιχεία της καρτέλας βρίσκονται υπό επεξεργασία και δεν έχουν αποθηκευτεί. Τα παραπάνω φαίνονται στην εικόνα που ακολουθεί:

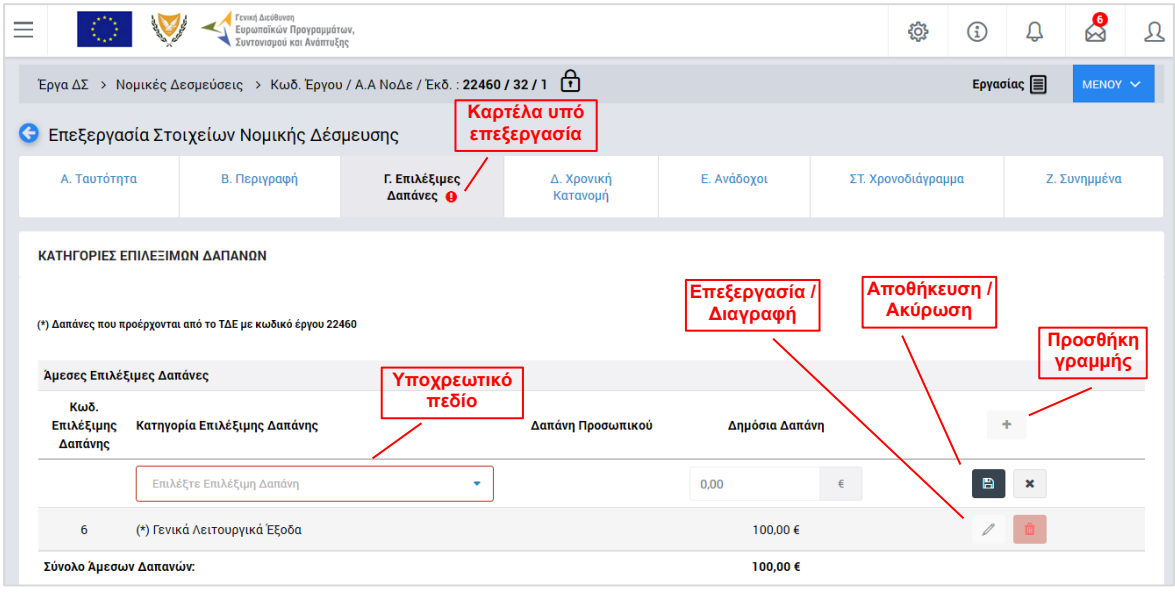

<span id="page-12-0"></span>*Εικόνα 6: Αποθήκευση, ακύρωση, επεξεργασία και διαγραφή στοιχείων ΝοΔε*

Αναλυτικότερα, σε κάθε καρτέλα επεξεργασίας στοιχείων της ΝοΔε συμπληρώνονται από το χρήστη οι ακόλουθες πληροφορίες:

Η **καρτέλα Ταυτότητα** ανοίγει προσυμπληρωμένη και ο χρήστης μπορεί να επεξεργαστεί τα πεδία: Τίτλος ΝοΔΕ, Είδος Νομικής Δέσμευσης, Ημερομηνία Έναρξης και Ημερομηνία Λήξης της ΝοΔε.

Στην **καρτέλα Περιγραφή**, που φαίνεται στην επόμενη εικόνα, ο χρήστης δίνει μία σύντομη περιγραφή του αντικειμένου της ΝοΔε:

|                                                                             | Γενική Διεύθυνση<br>Ευρωπαϊκών Προγραμμάτων,<br>Συντονισμού και Ανάπτυξης |                        |                | <b>稔</b> | ⊕                     | Û               | ஜ               | Ω |
|-----------------------------------------------------------------------------|---------------------------------------------------------------------------|------------------------|----------------|----------|-----------------------|-----------------|-----------------|---|
| Έργα ΔΣ > Νομικές Δεσμεύσεις > Κωδ. Έργου / Α.Α ΝοΔε / Έκδ.: 22460 / 32 / 1 |                                                                           |                        |                |          |                       | <b>Εργασίας</b> | MENOY $\sim$    |   |
| Επεξεργασία Στοιχείων Νομικής Δέσμευσης                                     |                                                                           |                        |                |          |                       |                 |                 |   |
| А.<br><b>B.</b><br>Ταυτότητα<br>Περιγραφή                                   | Γ. Επιλέξιμες<br>Δαπάνες                                                  | Δ. Χρονική<br>Κατανομή | Е.<br>Ανάδοχοι |          | ΣΤ.<br>Χρονοδιάγραμμα |                 | Z.<br>Συνημμένα |   |
| ΣΥΝΤΟΜΗ ΠΕΡΙΓΡΑΦΗ ΝΟΔΕ                                                      |                                                                           |                        |                |          |                       |                 |                 |   |
| Σύντομη Περιγραφή Αντικειμένου Νομικής Δέσμευσης:                           |                                                                           |                        |                |          |                       |                 |                 |   |
|                                                                             |                                                                           |                        |                |          |                       |                 |                 |   |
|                                                                             |                                                                           |                        |                |          |                       |                 | 49/4000         |   |

<span id="page-13-0"></span>*Εικόνα 7: Επεξεργασία περιγραφής ΝοΔε*

Στην **καρτέλα Επιλέξιμες Δαπάνες**, που φαίνεται στην ακόλουθη οθόνη, ο χρήστης προσθέτει στον πίνακα με τίτλο «Άμεσες Επιλέξιμες Δαπάνες» μία γραμμή για κάθε κατηγορία άμεσης επιλέξιμης δαπάνης της ΝοΔε και καταχωρεί τη δημόσια δαπάνη κάθε κατηγορίας.

Στην περίπτωση που έχει οριστεί σχετικά στην αντίστοιχη Πρόσκληση Υποβολής Προτάσεων, στην καρτέλα Επιλέξιμες Δαπάνες εμφανίζεται και δεύτερος πίνακας για την καταχώριση έμμεσων επιλέξιμων δαπανών, οι οποίες υπολογίζονται είτε ως ποσοστό επί του συνόλου των άμεσων δαπανών είτε ως ποσοστό επί των άμεσων δαπανών προσωπικού (εφόσον υπάρχει αυτή η κατηγορία άμεσων δαπανών στον πρώτο πίνακα).

Σημειώνεται ότι το Σύνολο των δαπανών που καταχωρούνται στην καρτέλα αυτή θα πρέπει να ταυτίζεται με το σύνολο της καρτέλας Χρονική Κατανομή, καθώς και με το σύνολο της καρτέλας Ανάδοχοι. Σε περίπτωση ασυμφωνίας, το Σύνολο των δαπανών γίνεται κόκκινο και εμφανίζεται σχετική ενημερωτική ειδοποίηση περνώντας το ποντίκι πάνω από την ένδειξη **e** :

|                               | Γενική Διεύθυνση<br>Ευρωπαϊκών Προγραμμάτων,<br>Συντονισμού και Ανάπτυξης     |                       |                     |         |                                                                                                    |            |
|-------------------------------|-------------------------------------------------------------------------------|-----------------------|---------------------|---------|----------------------------------------------------------------------------------------------------|------------|
|                               | Έργα ΔΣ > Νομικές Δεσμεύσεις > Κωδ. Έργου / Α.Α ΝοΔε / Έκδ.: 22460 / 32 / 1   |                       |                     |         |                                                                                                    |            |
|                               | <b>Ο</b> Επεξεργασία Στοιχείων Νομικής Δέσμευσης                              |                       |                     |         |                                                                                                    |            |
| Α. Ταυτότητα                  | Β. Περιγραφή                                                                  | Γ. Επιλέξιμες Δαπάνες | Δ. Χρονική Κατανομή |         | Ε. Ανάδοχοι                                                                                                    | ΣΤ. Χρονοί |
|                               | ΚΑΤΗΓΟΡΙΕΣ ΕΠΙΛΕΞΙΜΩΝ ΔΑΠΑΝΩΝ                                                 |                       |                     |         |                                                                                                    |            |
|                               | (*) Δαπάνες που προέρχονται από το ΤΔΕ με κωδικό έργου 22460                  |                       |                     |         |                                                                                                    |            |
| Άμεσες Επιλέξιμες Δαπάνες     |                                                                               |                       |                     |         |                                                                                                    |            |
| Кωδ.<br>Επιλέξιμης<br>Δαπάνης | Κατηγορία Επιλέξιμης Δαπάνης                                                  |                       | Δαπάνη Προσωπικού   |         | Δημόσια Δαπάνη                                                                                                    |            |
| 6                             | (*) Γενικά Λειτουργικά Έξοδα                                                  |                       |                     |         | 100,00€                                                                                                    |            |
| 99                            | (*) Κόστος Προσωπικού                                                         |                       | v                   |         | 5.000,00 €                                                                                                    |            |
| 9                             | Έξοδα ταξιδίων / Οδοιπορικά                                                   |                       |                     |         | 70,00 €                                                                                                    |            |
| 11                            | Επιδόματα                                                                     |                       |                     |         | 1.000,00€                                                                                                    |            |
| 88                            | Άλλες Δαπάνες                                                                 |                       |                     |         | 50,00€                                                                                                    |            |
| Σύνολο Άμεσων Δαπανών:        |                                                                               |                       |                     |         | 6.220,00 €                                                                                                    |            |
|                               |                                                                               |                       |                     |         |                                                                                                    |            |
|                               | Έμμεσες Επιλέξιμες Δαπάνες - Ο Ποσοστό επί των άμεσων δαπανών προσωπικού      |                       |                     |         |                                                                                                    |            |
| Кωδ.<br>Επιλέξιμης<br>Δαπάνης | Κατηγορία Επιλέξιμης Δαπάνης                                                  |                       | Προσωπικού          | Ποσοστό | Δημόσια Δαπάνη                                                                                                    |            |
| 35                            | (*) Κατ' αποκοπή βάσει σταθερού ποσοστού επί των άμεσων δαπανών<br>προσωπικού |                       | $\checkmark$        | 10,00%  | 500,00€                                                                                                    |            |
| Σύνολο Έμμεσων Δαπανών:       |                                                                               |                       |                     |         | 500,00€<br>- Το συνολικό ποσό της επιλέξιμης δημόσιας δαπάνης<br>στο Τμήμα Δ Χρονική Κατανομή είναι: 100,00 €<br>- Το συνολικό ποσό της επιλέξιμης δημόσιας δαπάνης<br>στο Τμήμα Ε Ανάδοχοι είναι: 0,00 € |            |
| Σύνολο<br>Δαπανών:            |                                                                               |                       |                     |         | ❶ 6.720,00 €                                                                                                    |            |

<span id="page-14-0"></span>*Εικόνα 8: Επεξεργασία στοιχείων Επιλέξιμων Δαπανών ΝοΔε*

Στην **καρτέλα Χρονική Κατανομή**, που φαίνεται στην ακόλουθη οθόνη, ο χρήστης καταχωρεί την προβλεπόμενη χρονική κατανομή (Είδος Πληρωμής, Ημερομηνία και Ποσό) της συνολικής επιλέξιμης δημόσιας δαπάνης της ΝοΔε που έχει καταχωρήσει στην καρτέλα Επιλέξιμες Δαπάνες. Το σύστημα δεν επιτρέπει την καταχώριση ημερομηνιών εκτός της περιόδου επιλεξιμότητας (από την ημερομηνία έναρξης έως την ημερομηνία λήξης) της ΝοΔε.

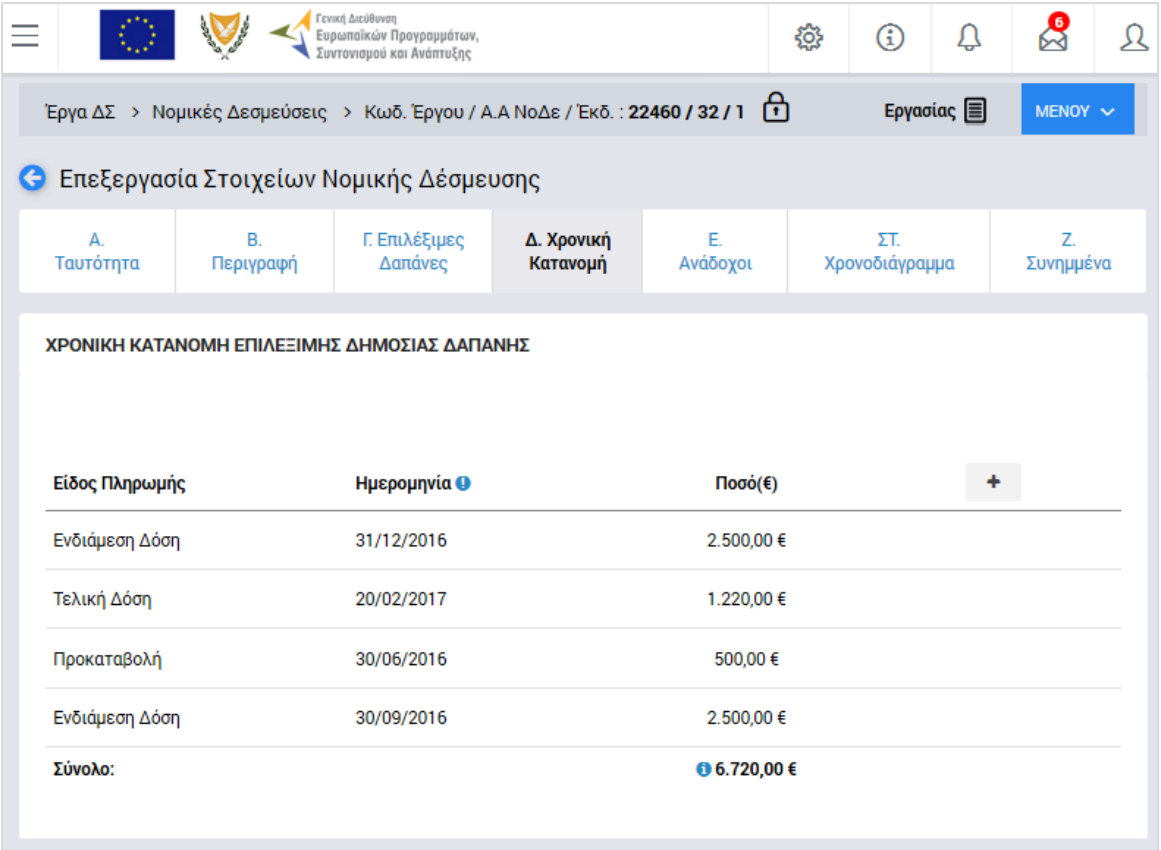

### <span id="page-15-0"></span>*Εικόνα 9: Επεξεργασία χρονικής κατανομής επιλέξιμης δημόσιας δαπάνης ΝοΔε*

Στην **καρτέλα Ανάδοχοι,** που φαίνεται στην εικόνα που ακολουθεί, ο χρήστης συμπληρώνει τον πίνακα των Αναδόχων της ΝοΔε (ΑΦΤ, Επωνυμία, Συνολικό Επιλέξιμο Ποσό, Επιλέξιμη Δημόσια Δαπάνη, Ημερομηνία Έναρξης και Ημερομηνία Λήξης). Ο χρήστης έχει τη δυνατότητα να επιλέξει Ανάδοχο από την ήδη υπάρχουσα βάση δεδομένων με στοιχεία Αναδόχων του συστήματος, μέσω της αναδυόμενης καρτέλας που εμφανίζεται με το πάτημα του σχετικού πλήκτρου (εικονίδιο Αναζήτηση Αναδόχου Q. ). Στην ίδια καρτέλα, πατώντας στο λεκτικό «+ Προσθήκη Νέου Αναδόχου», ο χρήστης μπορεί να προσθέσει και νέο Ανάδοχο. Στην περίπτωση αυτή, ο νέος Ανάδοχος θα πρέπει να επικυρωθεί από τον ΕΦ.

Η συνολική επιλέξιμη δημόσια δαπάνη των Αναδόχων θα πρέπει να συμπίπτει με αυτήν που έχει καταχωρηθεί στην καρτέλα Επιλέξιμες Δαπάνες και με αυτήν της καρτέλας Χρονική Κατανομή. Επίσης, το σύστημα δεν επιτρέπει την καταχώριση ημερομηνιών εκτός της περιόδου επιλεξιμότητας (από την ημερομηνία έναρξης έως την ημερομηνία λήξης) της ΝοΔε.

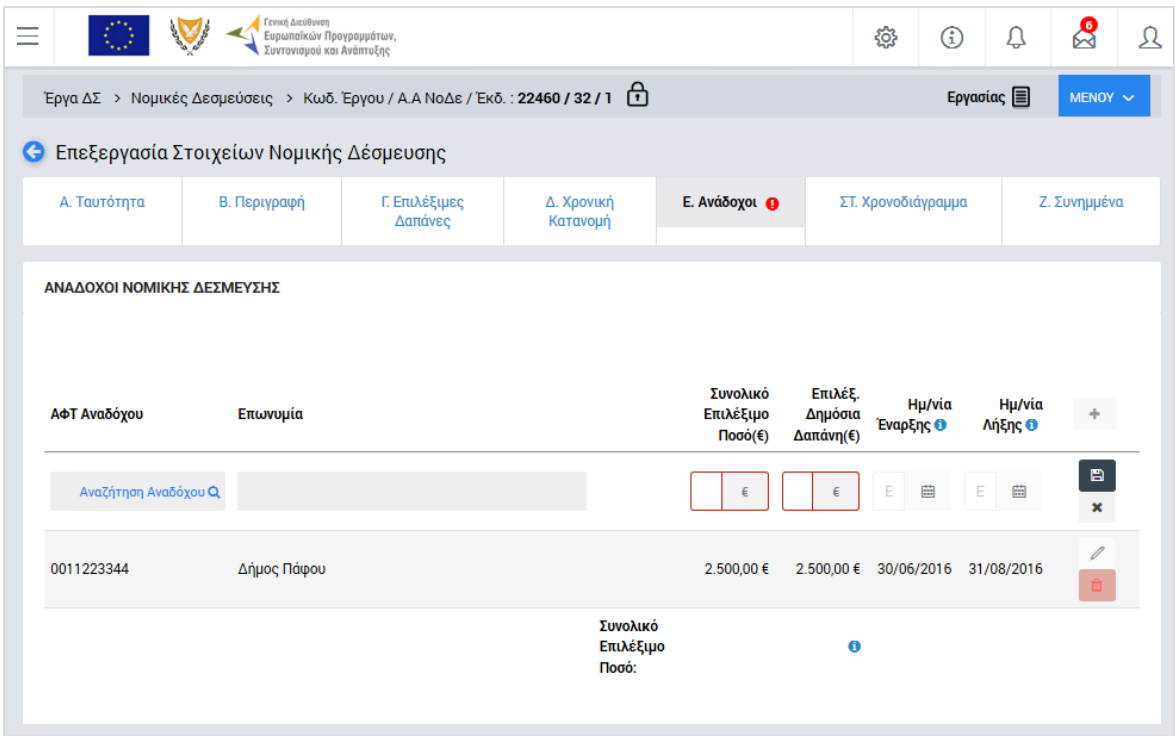

<span id="page-16-0"></span>*Εικόνα 10: Επεξεργασία στοιχείων Αναδόχων ΝοΔε*

Στην **καρτέλα Χρονοδιάγραμμα**, ο χρήστης συμπληρώνει σε μορφή πίνακα το χρονοδιάγραμμα των επιμέρους εργασιών της ΝοΔε:

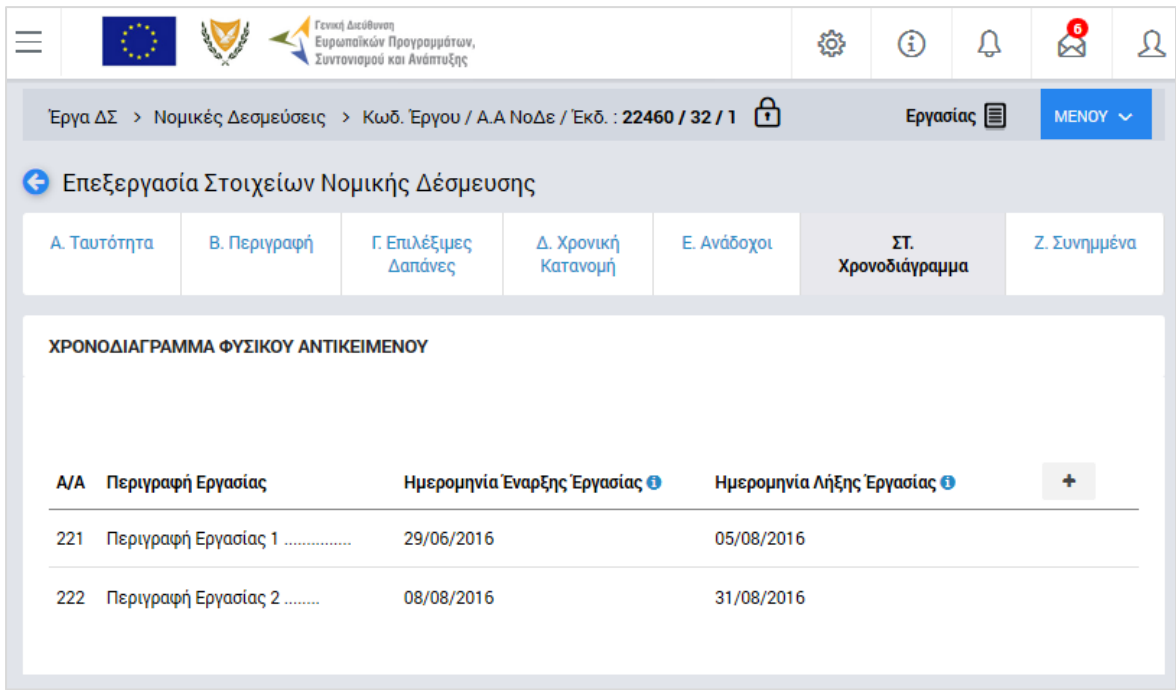

<span id="page-16-1"></span>*Εικόνα 11: Επεξεργασία χρονοδιαγράμματος εργασιών ΝοΔε*

Στην **καρτέλα Συνημμένα,** ο χρήστης διαχειρίζεται τον Πίνακα Συνημμένων Εγγράφων που συνοδεύουν την ΝοΔε. Ο πίνακας εμφανίζεται προσυμπληρωμένος με τα έγγραφα που είναι υποχρεωτικό να επισυναφθούν στη ΝοΔε (σε κάθε περίπτωση, ή υπό προϋποθέσεις), ενώ ο χρήστης μπορεί να καταχωρίσει και πρόσθετα συνημμένα έγγραφα.

|                                                                             | Γενική Διεύθυνση<br>Ευρωπαϊκών Προγραμμάτων,<br>Συντονισμού και Ανάπτυξης               |                          |                                                                                                    |             | සූ<br>⊕               |                   |              | Ω |
|-----------------------------------------------------------------------------|-----------------------------------------------------------------------------------------|--------------------------|----------------------------------------------------------------------------------------------------|-------------|-----------------------|-------------------|--------------|---|
| Έργα ΔΣ > Νομικές Δεσμεύσεις > Κωδ. Έργου / Α.Α ΝοΔε / Έκδ.: 22480 / 33 / 1 |                                                                                         |                          |                                                                                                    | 尙           |                       | <b>Εργασίας ■</b> | MENOY $\sim$ |   |
| Επεξεργασία Στοιχείων Νομικής Δέσμευσης                                     |                                                                                         |                          |                                                                                                    |             |                       |                   |              |   |
| Α. Ταυτότητα                                                                | Β. Περιγραφή                                                                            | Γ. Επιλέξιμες<br>Δαπάνες | Δ. Χρονική<br>Κατανομή                                                                                                    | Ε. Ανάδοχοι | ΣT.<br>Χρονοδιάγραμμα |                   | Ζ. Συνημμένα |   |
| ΠΙΝΑΚΑΣ ΣΥΝΗΜΜΕΝΩΝ ΕΓΓΡΑΦΩΝ<br>Εγγραφές: 4                                  |                                                                                         |                          |                                                                                                    |             |                       |                   |              |   |
| Τίτλος                                                                      | Τύπος                                                                                   |                          | Σχόλια                                                                                                    |             |                       |                   |              |   |
| Συμβατότητας                                                                | Κατάλογοι Αυτοελέγχου Επισυνάπτεται από<br>τον Χοήστη<br>Υποχρεωτική Επισύναψη Εγγράφου |                          | Είναι υποχρεωτική η επισύναψή τους για Δημόσιες Συμβάσεις<br>εκτιμώμενης αξίας κάτω των €125.000 για αγαθά / υπηρεσίες και<br>€500.000 για Έργα |             |                       |                   |              |   |
| Σύμβαση                                                                     | * Επισυνάπτεται από<br>τον Χρήστη                                                       |                          | Υποχρεωτική επισύναψη της υπογεγραμμένης σύμβασης ή άλλου<br>σχετικού αρχείου κατά περίπτωση                                                    |             |                       |                   |              |   |
| Πιστοποιητικά<br>Συμβατότητας                                               | Επισυνάπτεται από<br>τον Χρήστη                                                         |                          | Είναι υποχρεωτική η επισύναψή τους για Δημόσιες Συμβάσεις<br>εκτιμώμενης αξίας άνω των €125.000 για αγαθά / υπηρεσίες και<br>€500.000 για Έργα  |             |                       |                   |              |   |
| Συνημμένο Χ                                                                 | Επισυνάπτεται από<br>τον Χρήστη                                                         |                          | Πρόσθετο μη υποχρεωτικό συνημμένο έγγραφο                                                                                                    |             |                       |                   |              |   |
|                                                                             |                                                                                         |                          |                                                                                                    |             |                       |                   |              |   |

<span id="page-17-0"></span>*Εικόνα 12: Επεξεργασία Πίνακα Συνημμένων Εγγράφων ΝοΔε*

Η επισύναψη αρχείων από τον χρήστη, γίνεται μέσω της ακόλουθης οθόνης, όπου ο χρήστης μπορεί είτε να επιλέξει ένα αρχείο από τον υπολογιστή του (πλήκτρο «Προσθέστε έγγραφο»), είτε να σύρει το αρχείο από τον φάκελο του υπολογιστή του που είναι αποθηκευμένο, στο παράθυρο επισύναψης εγγράφων (λειτουργία drag-and-drop).

| ΕΓΓΡΑΦΩΝ                                               |                     |                                                                                  |          |                |
|--------------------------------------------------------|---------------------|----------------------------------------------------------------------------------|----------|----------------|
|                                                        | Επισύναψη εγγράφων  |                                                                                  | $\times$ |                |
|                                                        | + Προσθέστε έγγραφο | ή σύρετε (drag & drop) ένα έγγραφο εδώ για να το φορτώσετε στο σύστημα.          |          | $+$<br>ρικά με |
| τητας Δαπανών                                          |                     | Επιτρεπόμενοι τύποι αρχείων: jpg,jpeg,gif,png,pdf,doc,docx,ppt,pptx,rtf,xls,xlsx |          |                |
| /έργεια δράσεων Πληροφόρη                              |                     |                                                                                  |          | ρεώσεις        |
| δηγός για τη διενέργεια Δράς                           |                     |                                                                                  |          | των            |
| VOU<br>ογής έργων (εγκεκριμένη απ                      |                     |                                                                                  |          |                |
| ισης Τεχνικού Δελτίου Έργου                            |                     |                                                                                  | OK       |                |
| ΟΔΗΓΟΣ ΣΥΜΠΛΗΡΩΣΗΣ ΤΕΧΝΙΚΟΥ ΔΕΛΤΙΟΥ ΕΤΠΑ-ΤΣ-ΕΚΤ_v2.pdf |                     | Παράρτημα 10β-ΟΔΗΓΟΣ ΣΥΜΠΛΗΡΩΣΗΣ ΤΕΧΝΙΚΟΥ                                        |          |                |

<span id="page-17-1"></span>*Εικόνα 13: Οθόνη επισύναψης εγγράφων στο ΟΠΣ*

Από το πλήκτρο «ΜΕΝΟΥ» στο πάνω δεξιά μέρος της οθόνης, όπως φαίνεται στην ακόλουθη εικόνα, ο χρήστης έχει τη δυνατότητα, όντας σε οποιαδήποτε οθόνη μιας ΝοΔε που βρίσκεται σε κατάσταση «Εργασίας», να:

- Υποβάλει την υπό επεξεργασία ΝοΔε προς έγκριση
- Διενεργήσει τους ελέγχους εγκυρότητας του συστήματος για τα δεδομένα που καταχωρήθηκαν
- Εξαγάγει το δελτίο της ΝοΔε με τα καταχωρημένα στοιχεία σε μορφή doc
- Να διαγράψει ολόκληρη τη ΝοΔε με το σύνολο των καταχωρημένων σε αυτήν δεδομένων.

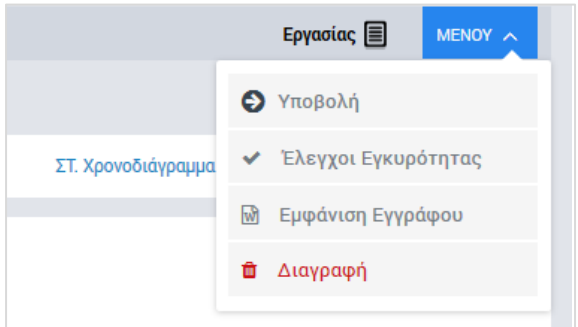

Με την επιλογή «Υποβολή», οι έλεγχοι εγκυρότητας των δεδομένων διενεργούνται αυτόματα από το σύστημα. Εάν κατά τους ελέγχους εγκυρότητας εντοπιστούν σφάλματα, δεν είναι δυνατή η υποβολή της ΝοΔε και εμφανίζεται στη δεξιά πλευρά της οθόνης παράθυρο με το/τα μήνυμα/τα λάθους, με αναφορά στο πεδίο που εντοπίστηκε το λάθος, ώστε να είναι εύκολο για τον χρήστη να το εντοπίσει και να το διορθώσει. Ο χρήστης, πατώντας στο κόκκινο θαυμαστικό στο επάνω μέρος του παραθύρου, μπορεί να αποκρύπτει το παράθυρο, ώστε να κάνει διορθώσεις, και να το εμφανίζει ξανά ώστε να διαπιστώσει την αντιμετώπιση ή μη του λάθους (*κάθε φορά που γίνεται μια διόρθωση το σύστημα διενεργεί ξανά τους ελέγχους αυτόματα και ενημερώνει τη λίστα με τα μηνύματα λάθους*).

<span id="page-18-0"></span>*Εικόνα 14: Επιλογές Μενού ΝοΔε*

| Ξ                                                                                                    | Γενική Διεύθυνση<br>Ευρωπαϊκών Προγραμμάτων,<br>Συντονισμού και Ανάπτυξης |                       |                                                    |                              |                                                                                                    | ණි | $\bigcirc$ | Δ | ద్ది | Я |
|----------------------------------------------------------------------------------------------------|---------------------------------------------------------------------------|-----------------------|----------------------------------------------------|------------------------------|----------------------------------------------------------------------------------------------------|----|------------|---|------|---|
| Έργα ΔΣ > Νομικές Δεσμεύσεις > Κωδ. Έργου / Α.Α ΝοΔε / Έκδ.: 22480 / 33 / 1                                  |                                                                           |                       |                                                    | A                            | (6) ΣΦΑΛΜΑΤΑ ΕΓΚΥΡΟΤΗΤΑΣ                                                                                     |    |            |   |      |   |
| <b>C</b> Επεξεργασία Στοιχείων Νομικής Δέσμευσης                                                             |                                                                           |                       |                                                    |                              | Β. Περιγραφή:<br>ο Δεν έχει καταχωρηθεί σύντομη περιγραφή της Νομικής<br>Δέσμευσης.                          |    |            |   |      |   |
| Α. Ταυτότητα                                                                                                 | Β. Περιγραφή                                                              | Γ. Επιλέξιμες Δαπάνες | Δ. Χρονική Κατανομή                                | Ε. Ανάδοχοι                  |                                                                                                    |    |            |   |      |   |
| ΣΤΟΙΧΕΙΑ ΤΑΥΤΟΤΗΤΑΣ                                                                                          |                                                                           |                       | ΣΤΟΙΧΕΙΑ ΝΟΔΕ                                      |                              | Ε. Ανάδοχοι:<br><sup>Ο</sup> Δεν έχουν καταχωρηθεί ανάδοχοι της Νομικής Δέσμευσης.                           |    |            |   |      |   |
| Κωδικός Πρόσκλησης:<br>EΠ1/6.6γ.2/2/05.2016                                                                  |                                                                           |                       | Έργο-Κωδικός / Τίτλος:<br>22480/Εργο 1             |                              | ΣΤ. Χρονοδιάγραμμα:<br>ο Δεν έχετε καταχωρήσει εργασίες στο χρονοδιάγραμμα της<br>Νομικής Δέσμευσης.         |    |            |   |      |   |
| Τίτλος Πρόσκλησης:<br>ΠΡΟΣΚΛΗΣΗ 1                                                                            |                                                                           |                       | Ονοματεπώνυμο Συντάκτη:<br>Διαχειριστής Συστήματος | Δικαιούχος-Η<br>11972 / Г∆ Е | Γ. Επιλέξιμες Δαπάνες:<br>ο Δεν έχουν καταχωρηθεί οι κατηγορίες επιλέξιμων δαπανών της<br>Νομικής Δέσμευσης. |    |            |   |      |   |
| Επιχειρησιακό Πρόγραμμα:<br>Ανταγωνιστικότητα και Αειφόρος Ανάπτυξη                                          |                                                                           |                       | Τίτλος ΝοΔε: *<br>XXXXXXXXX                        |                              | Δ. Χρονική Κατανομή:<br>ο Δεν έχουν καταχωρηθεί προγραμματισμένες πληρωμές της                               |    |            |   |      |   |
| Αξονας Προτεραιότητας:<br>Βιώσιμη Αστική Ανάπτυξη                                                            |                                                                           |                       | Α/Α ΝοΔε / Έκδοση:<br>33/1                         |                              | Νομικής Δέσμευσης.<br>Ζ. Συνημμένα:                                                                          |    |            |   |      |   |
| Θεματικός Στόχος:<br>Διαφύλαξη και προστασία του περιβάλλοντος και προώθηση της αποδοτικότητας των           |                                                                           |                       | Είδος Νομικής Δέσμευσης:<br>Δημόσια Σύμβαση        |                              | ο Δεν έχουν καταχωρηθεί επισυναπτόμενα αρχεία στα υποχρεωτικά<br>συννημένα έγγραφα.                          |    |            |   |      |   |
| Ταμείο:<br>Ευρωπαϊκό Ταμείο Περιφερειακής Ανάπτυξης                                                          |                                                                           |                       | Ο Επιλέξιμη Δημόσια Δαπάνη:                        |                              |                                                                                                    |    |            |   |      |   |
| Επενδυτική Προτεραιότητα:<br>Διατήρηση, προστασία, προαγωγή και ανάπτυξη της φυσικής και πολιτιστικής κληρον |                                                                           |                       | <b>6</b> Ημερομηνία Έναρξης: *<br>01/05/16         |                              | <b>6</b> Ημερομηνία Λήξης: *<br>31/12/16                                                                     |    |            |   |      |   |
| Ειδικός Στόχος:<br>Βελτίωση της ελκυστικότητας αστικών περιοχών φυσικού ή πολιτιστικού ενδιαφέρο             |                                                                           |                       |                                                    |                              |                                                                                                    |    |            |   |      |   |

<span id="page-19-1"></span>*Εικόνα 15: Μηνύματα λάθους ελέγχων εγκυρότητας*

Όταν γίνουν όλες οι απαραίτητες διορθώσεις και οι έλεγχοι εγκυρότητας ολοκληρωθούν επιτυχώς, η ΝοΔε μπορεί να υποβληθεί επιλέγοντας «Υποβολή» από το Μενού, οπότε αποθηκεύεται στο ΟΠΣ και εμφανίζεται στον χρήστη μήνυμα για την επιτυχή υποβολή της. Ταυτόχρονα, η κατάσταση της ΝοΔε αλλάζει από «ΕΡΓΑΣΙΑΣ» σε «ΥΠΟΒΛΗΘΗΚΕ». Όταν η ΝοΔε υποβληθεί, δεν είναι πλέον διαθέσιμη για επεξεργασία, εκτός εάν ο χρήστης με τα σχετικά δικαιώματα (π.χ. ένας Προϊστάμενος στον ΕΦ) που έχει την αρμοδιότητα ελέγχου και επικύρωσης της ΝοΔε, την θέσει σε κατάσταση «ΠΡΟΣ ΔΙΟΡΘΩΣΗ» (*περιγράφεται στην ενότητα [2.3.2](#page-25-0)*).

### <span id="page-19-0"></span>*2.2.3. Διαγραφή ΝοΔε*

Ο χρήστης με δικαιώματα πρόσβασης συντάκτη, εκτός από την επιλογή «Διαγραφή» του Μενού που εμφανίζεται στο πάνω δεξιά μέρος της οθόνης κατά την επεξεργασία της ΝοΔε, μπορεί να διαγράψει μια ΝοΔε που βρίσκεται σε κατάσταση ΕΡΓΑΣΙΑΣ και από την κεντρική οθόνη διαχείρισης ΝοΔε, επιλέγοντας το εικονίδιο Φ για την ΝοΔε που επιθυμεί και στη συνέχεια επιλέγοντας «ΔΙΑΓΡΑΦΗ» από το μενού επιλογών που εμφανίζεται, όπως φαίνεται στην ακόλουθη εικόνα:

| Ξ                |                    | Γενική Διεύθυνση                          | Ευρωπαϊκών Προγραμμάτων,<br>Συντονισμού και Ανάπτυξης |                        |                                                         |                                                                       |                |                    | <b>ੈ</b>        | $^{\circ}$ | $\Omega$            | $\mathcal{S}$<br>$\mathfrak{D}$ |
|------------------|--------------------|-------------------------------------------|-------------------------------------------------------|------------------------|---------------------------------------------------------|-----------------------------------------------------------------------|----------------|--------------------|-----------------|------------|---------------------|---------------------------------|
|                  |                    | Έργα ΔΣ > Νομικές Δεσμεύσεις              |                                                       |                        |                                                         |                                                                       |                |                    |                 |            |                     |                                 |
|                  |                    | ΛΙΣΤΑ ΝΟΜΙΚΩΝ ΔΕΣΜΕΥΣΕΩΝ ΕΡΓΩΝ ΔΣ         |                                                       |                        |                                                         |                                                                       |                |                    |                 |            |                     |                                 |
| Εγγραφές: 33     |                    |                                           |                                                       |                        |                                                         |                                                                       |                |                    |                 |            |                     |                                 |
| <b>T ΦΙΛΤΡΑ</b>  | Ø                  | $\overline{\mathbf{3}}$<br>$\overline{2}$ | $4 \rightarrow$                                       |                        |                                                         |                                                                       |                |                    |                 |            | x≣<br><b>EXPORT</b> | ٠                               |
| Κωδικός<br>Έργου | <b>A/A</b><br>ΝοΔε | Τίτλος                                    |                                                       | Έκδοση Κατάσταση       | <b>- Δικαιούχος</b>                                     | Ενδιάμεσος Φορέας                                                     | Ημ.<br>Έναρξης | <b>Ημ. Λήξης</b> = | Ημ.<br>Υποβολής | Hu.        | Επικύρωσης          |                                 |
| 22700            | 30                 | ΝοΔε 3 έργου<br>22700                     |                                                       | <b>Epyaoiac</b>        | ΓΔ ΕΠΣΑ                                                 | Υπουργείο Μεταφορών,<br>Επικοινωνιών και Έργων /<br>Διεύθυνση Ελέγχου | 15-01-2014     | 28-10-2016         |                 |            |                     |                                 |
| 22480            | 33                 | XXXXXXXXX                                 |                                                       | <b>目 Εργασίας</b>      | ΓΔ ΕΠΣΑ                                                 | Δήμος Λευκωσίας                                                       | 01-05-2016     | 31-12-2016         |                 |            |                     | 6 章                             |
| 22460            | 32                 | <b>XXX</b>                                | 1                                                     | <b>B</b> Υποβλήθηκε    | ΓΔ ΕΠΣΑ                                                 | ΓΔ ΕΠΣΑ                                                               | 29-06-2016     | 28-02-2017         | 04-07-2016      |            |                     | ∕ Επεξεργασία                   |
| 22460            | $\overline{4}$     | ΝοΔε 2 έργου<br>22460                     | 1                                                     | <b>E</b> Επικυρώθηκε   | ΓΔ ΕΠΣΑ                                                 | ΓΔ ΕΠΣΑ                                                               | 01-05-2016     | 09-05-2018         | 11-05-2016      |            | 11-05-2016          | Διαγραφι<br>Διαγραφή            |
| 22680            | 22                 | ΝοΔε 1 έργου<br>22680                     | 1                                                     | <b>同</b> , Επικυρώθηκε | ΓΔ ΕΠΣΑ                                                 | ΓΔ ΕΠΣΑ                                                               | 05-03-2014     | 30-06-2015         | 17-05-2016      |            | 17-05-2016          |                                 |
| 22700            | 24                 | ΝοΔε 1 έργου<br>22700                     |                                                       | <b>B</b> Επικυρώθηκε   | Αρχή Ανάπτυξης<br>Ανθρώπινου Δυναμικού<br>$(AvA\Delta)$ | Υπουργείο Μεταφορών,<br>Επικοινωνιών και Έργων /<br>Διεύθυνση Ελέγχου | 15-01-2014     | 25-06-2016         | 17-05-2016      |            | 17-05-2016          |                                 |

<span id="page-20-1"></span>*Εικόνα 16: Διαγραφή ΝοΔε από λίστα ΝοΔε*

Πριν την οριστική διαγραφή, εμφανίζεται μήνυμα επιβεβαίωσης στον χρήστη και μετά την θετική του απάντηση, διαγράφεται οριστικά η ΝοΔε.

### <span id="page-20-0"></span>*2.2.4. Δημιουργία εγγράφου ΝοΔε*

Ο χρήστης με τα κατάλληλα δικαιώματα μπορεί να εξαγάγει τα δεδομένα μιας ΝοΔε που βρίσκεται σε κατάσταση «ΕΠΙΚΥΡΩΘΗΚΕ» (βλέπε παράγραφο [2.3.1](#page-21-2) για την διαδικασία επικύρωσης), σε μορφή εγγράφου, χρησιμοποιώντας το εικονίδιο  $\blacklozenge$  και επιλένοντας «Εμφάνιση Εγγράφου» από το μενού επιλογών που εμφανίζεται στην Κεντρική οθόνη διαχείρισης Νομικών Δεσμεύσεων:

| Ξ                |                    | ्                                 | Γενική Διεύθυνση | Ευρωπαϊκών Προγραμμάτων,<br>Συντονισμού και Ανάπτυξης |            |                      |                |            | €               | $\bigcirc$ | Q                 | $\mathcal{S}% _{M_{1},M_{2}}^{\alpha,\beta}(\varepsilon)$ | $\mathfrak A$ |
|------------------|--------------------|-----------------------------------|------------------|-------------------------------------------------------|------------|----------------------|----------------|------------|-----------------|------------|-------------------|-----------------------------------------------------------|---------------|
|                  |                    | Έργα ΔΣ > Νομικές Δεσμεύσεις      |                  |                                                       |            |                      |                |            |                 |            |                   |                                                           |               |
| Εγγραφές: 33     |                    | ΛΙΣΤΑ ΝΟΜΙΚΩΝ ΔΕΣΜΕΥΣΕΩΝ ΕΡΓΩΝ ΔΣ |                  |                                                       |            |                      |                |            |                 |            |                   |                                                           |               |
| <b>T ΦΙΛΤΡΑ</b>  | Ø                  | $\overline{2}$<br>-1<br>$\infty$  | 3                | $4 \times$                                            |            |                      |                |            |                 |            | XE                | <b>EXPORT</b>                                             | ٠             |
| Κωδικός<br>Έργου | <b>A/A</b><br>ΝοΔε | <b>Τίτλος</b> =                   |                  | Έκδοση Κατάσταση                                      | Δικαιούχος | Ενδιάμεσος<br>Φορέας | Ημ.<br>Έναρξης | Ημ. Λήξης  | Нμ.<br>Υποβολής |            | Ημ.<br>Επικύρωσης |                                                           |               |
| 22440            | $\mathbf{1}$       | NoΔε 1<br>έργου<br>22440          | $\mathbf{1}$     | <b>E</b> , Επικυρώθηκε                                | ΓΔ ΕΠΣΑ    | ΓΔ ΕΠΣΑ              | 01-05-2016     | 31-03-2017 | 11-05-2016      |            | 11-05-2016        |                                                           | දයි           |
| 22460            | $\overline{2}$     | NoΔε 1<br>έργου<br>22460          | 1                | 艮<br>Επικυρώθηκε                                      | ΓΔ ΕΠΣΑ    | ΓΔ ΕΠΣΑ              | 01-05-2016     | 01-05-2018 | 11-05-2016      |            | $11 - 05 - 2$     | <sup>©</sup> Προβολή<br><b>M</b> Εμφάνιση<br>Εγγράφου     |               |
| 22440            | 3                  | NoΔε 2<br>έργου<br>22440          | 1                | <b>同</b> , Επικυρώθηκε                                | ΓΔ ΕΠΣΑ    | ΓΔ ΕΠΣΑ              | 01-05-2016     | 30-06-2016 | 11-05-2016      |            | $11 - 05 - 2$     | Νέα<br>ዋነ<br>Έκδοση                                       |               |
| 22460            | 4                  | <b>ΝοΔε2</b><br>έργου<br>22460    | 1                | <b>同</b> , Επικυρώθηκε                                | ΓΔ ΕΠΣΑ    | ΓΔ ΕΠΣΑ              | 01-05-2016     | 09-05-2018 | 11-05-2016      |            | 11-05-2016        |                                                           |               |
| 22460            | 5                  | NoΔε 3<br>έργου<br>22460          | 1                | ?<br>Επικυρώθηκε                                      | ΓΔ ΕΠΣΑ    | ΓΔ ΕΠΣΑ              | 01-05-2016     | 03-05-2018 | 11-05-2016      |            | 11-05-2016        |                                                           |               |

<span id="page-20-2"></span>*Εικόνα 17: Δημιουργία εγγράφου επικυρωμένης ΝοΔε*

Υπενθυμίζεται ότι, όπως είδαμε και στην παράγραφο 2.2.2, ο χρήστης που επεξεργάζεται μία ΝοΔε μπορεί οποιαδήποτε στιγμή, μέσω του πλήκτρου «ΜΕΝΟΥ» στο πάνω δεξιά μέρος της οθόνης, να εξαγάγει τα δεδομένα που έχει καταχωρήσει (και δεν έχουν ακόμη επικυρωθεί) σε μορφή εγγράφου doc, για δική του χρήση.

# <span id="page-21-0"></span>*2.2.5. Δημιουργία νέας έκδοσης ΝοΔε*

Ο χρήστης με τα κατάλληλα δικαιώματα μπορεί να δημιουργήσει νέα έκδοση μιας ΝοΔε που βρίσκεται σε κατάσταση «ΕΠΙΚΥΡΩΘΗΚΕ» (βλέπε παράγραφο [2.3.1](#page-21-2) για την διαδικασία επικύρωσης), χρησιμοποιώντας το εικονίδιο **Φ** και επιλέγοντας «Νέα Έκδοση» από το μενού επιλογών που εμφανίζεται στην Κεντρική οθόνη διαχείρισης Νομικών Δεσμεύσεων:

| Ξ                                                 |                    |                                                                                     | Γενική Διεύθυνση | Ευρωπαϊκών Προγραμμάτων,<br>Συντονισμού και Ανάπτυξης |                    |                      |                |            | €               | $\odot$ | $\mathcal{Q}$     | යි                                                    | $\mathfrak A$ |
|---------------------------------------------------|--------------------|-------------------------------------------------------------------------------------|------------------|-------------------------------------------------------|--------------------|----------------------|----------------|------------|-----------------|---------|-------------------|-------------------------------------------------------|---------------|
|                                                   |                    | Έργα ΔΣ > Νομικές Δεσμεύσεις                                                        |                  |                                                       |                    |                      |                |            |                 |         |                   |                                                       |               |
| ΛΙΣΤΑ ΝΟΜΙΚΩΝ ΔΕΣΜΕΥΣΕΩΝ ΕΡΓΩΝ ΔΣ<br>Εγγραφές: 35 |                    |                                                                                     |                  |                                                       |                    |                      |                |            |                 |         |                   |                                                       |               |
| <b>T ΦΙΛΤΡΑ</b>                                   | Ø                  | 2<br>$\mathbf{1}$<br>$\ll$                                                          | 3                | $4 \times$                                            |                    |                      |                |            |                 |         | x≣                | <b>EXPORT</b>                                         |               |
| Κωδικός<br>Έργου                                  | <b>A/A</b><br>ΝοΔε | Τίτλος<br>$\stackrel{\scriptscriptstyle \leftarrow}{\scriptscriptstyle \leftarrow}$ |                  | Έκδοση Κατάσταση                                      | - Δικαιούχος       | Ενδιάμεσος<br>Φορέας | Ημ.<br>Έναρξης | Ημ. Λήξης  | Нμ.<br>Υποβολής |         | Нμ.<br>Επικύρωσης |                                                       |               |
| 22460                                             | $\overline{4}$     | <b>ΝοΔε2</b><br>έργου<br>22460                                                      | $\mathbf{1}$     | <b>E</b> , Επικυρώθηκε                                | ΓΔ ΕΠΣΑ            | ΓΔ ΕΠΣΑ              | 01-05-2016     | 09-05-2018 | 11-05-2016      |         | 11-05-2016        |                                                       | ද්ධි          |
| 22460                                             | 5                  | NoΔε 3<br>έργου<br>22460                                                            | $\mathbf{1}$     | <b>E</b> , Επικυρώθηκε                                | ΓΔ ΕΠΣΑ            | ΓΔ ΕΠΣΑ              | 01-05-2016     | 03-05-2018 | 11-05-2016      |         | $11 - 05 - 2$     | <sup>©</sup> Προβολή<br><b>M</b> Εμφάνιση<br>Εγγράφου |               |
| 22480                                             | 6                  | ΝοΔε 1<br>έργου<br>22480                                                            | 1                | <b>E</b> , Επικυρώθηκε                                | Δήμος<br>Λευκωσίας | Δήμος<br>Λευκωσίας   | 01-05-2016     | 02-05-2018 | 11-05-2016      |         | $11 - 05 - 2$     | <sup><i>en</i> Néa</sup><br>Έκδοση                    |               |
| 22480                                             | $\overline{7}$     | <b>ΝοΔε 2</b><br>έργου<br>22480                                                     | 1                | <b>E</b> Επικυρώθηκε                                  | Δήμος<br>Λευκωσίας | Δήμος<br>Λευκωσίας   | 01-05-2016     | 10-05-2018 | 11-05-2016      |         | 11-05-2016        |                                                       |               |
| 22680                                             | 22                 | <b>ΝοΔε1</b><br>έργου<br>22680                                                      | 1                | <b>E</b> Επικυρώθηκε                                  | ΓΔ ΕΠΣΑ            | ΓΔ ΕΠΣΑ              | 05-03-2014     | 30-06-2015 | 17-05-2016      |         | 17-05-2016        |                                                       |               |

<span id="page-21-3"></span>*Εικόνα 18: Δημιουργία νέας έκδοσης ΝοΔε* 

Η νέα έκδοση της ΝοΔε αποτελεί αντίγραφο της επικυρωμένης ΝοΔε και κατά τη δημιουργία της βρίσκεται σε κατάσταση «ΕΡΓΑΣΙΑΣ». Ο χρήστης κάνει τις απαιτούμενες αλλαγές μέσω της επεξεργασίας των οθονών της ΝοΔε και στη συνέχεια την υποβάλλει προς επικύρωση όπως και κατά την αρχική της έκδοση (βλ. παράγραφο 2.2.1).

# <span id="page-21-1"></span>**2.3. ΕΠΑΛΗΘΕΥΣΗ ΚΑΙ ΕΠΙΚΥΡΩΣΗ ΝΟΜΙΚΗΣ ΔΕΣΜΕΥΣΗΣ**

### <span id="page-21-2"></span>*2.3.1. Συμπλήρωση Φύλλου Ελέγχου ΝοΔε*

Ο προϊστάμενος του ΕΦ, ή όποιος άλλος χρήστης Φορέα έχει τα κατάλληλα δικαιώματα, αναζητά και εντοπίζει στη Λίστα των ΝοΔε τις ΝοΔε που έχουν υποβληθεί (κατάσταση:

«ΥΠΟΒΛΗΘΗΚΕ») και απαιτείται ο έλεγχος και η επικύρωσή τους. Για κάθε υποβληθείσα ΝοΔε, πατώντας στο εικονίδιο  $\blacktriangleright$  επιλέγει από το μενού που εμφανίζεται:

- την επιλογή «Έλεγχος/ Εποπτεία», εάν θέλει να ελέγξει τα στοιχεία της υποβληθείσας ΝοΔε όπως αυτά έχουν καταχωρηθεί ηλεκτρονικά στο σύστημα μέσω των ίδιων οθονών που χρησιμοποίησε και ο χρήστης που την υπέβαλε, ή
- την επιλογή «Εμφάνιση Εγγράφου», εάν θέλει να ελέγξει τα στοιχεία της υποβληθείσας ΝοΔε στη μορφή του Εγγράφου ΝοΔε που παράγεται αυτόματα από το σύστημα και περιλαμβάνει τα ίδια στοιχεία σε μορφή εγγράφου .doc.

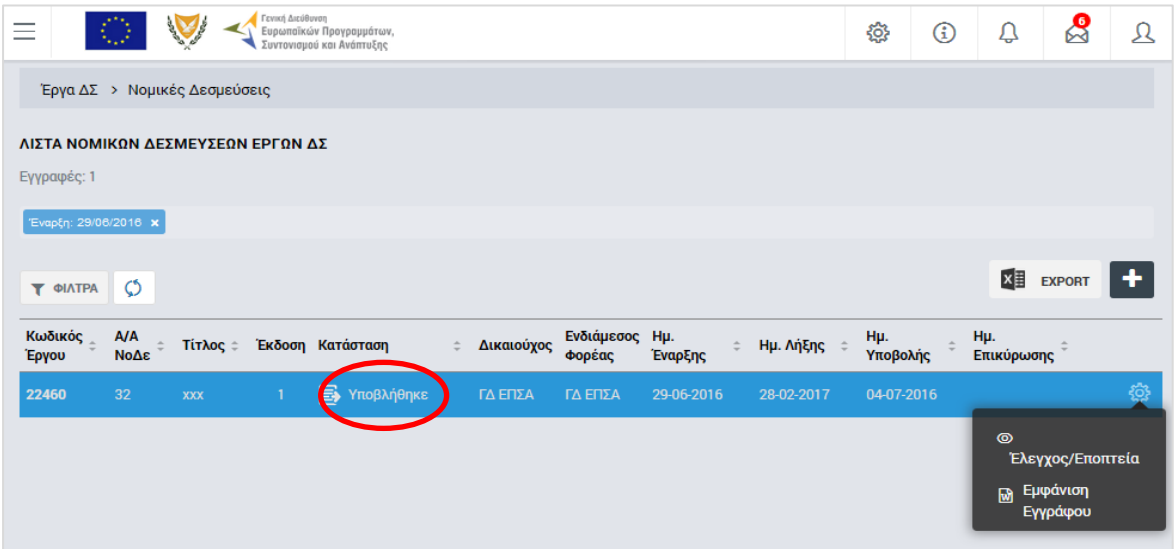

<span id="page-22-0"></span>*Εικόνα 19: Έλεγχος / Εποπτεία υποβληθείσας ΝοΔε* 

Για την επικύρωση της υποβληθείσας ΝοΔε, ο χρήστης θα πρέπει να επιλέξει την εντολή «Έλεγχος/Εποπτεία» στην προηγούμενη οθόνη. Το σύστημα μεταφέρει το χρήστη στην οθόνη Επεξεργασίας των στοιχείων της ΝοΔε αλλά όλα τα πεδία είναι κλειδωμένα και δεν επιτρέπεται η αλλαγή τους.

Στη συνέχεια ο χρήστης κάνει κλικ στο πλήκτρο «Μενού» που εμφανίζεται στο πάνω δεξιά μέρος της οθόνης, όπως φαίνεται στην επόμενη εικόνα, και επιλέγοντας «Επαλήθευση/Επικύρωση» εμφανίζεται στο χρήστη το Φύλλο Ελέγχου της ΝοΔε που φαίνεται στη συνέχεια:

| $\bigcirc$<br>–       | Γενική Διεύθυνση<br><b>BASE ROOM</b><br>Ευρωπαϊκών Προγραμμάτων,<br>Συντονισμού και Ανάπτυξης |                                                                             |               |                   | 發 | $^{\circ}$             | Û | යි                     | л |
|-----------------------|-----------------------------------------------------------------------------------------------|-----------------------------------------------------------------------------|---------------|-------------------|---|------------------------|---|------------------------|---|
|                       |                                                                                               | Έργα ΔΣ > Νομικές Δεσμεύσεις > Κωδ. Έργου / Α.Α ΝοΔε / Έκδ.: 22460 / 32 / 1 |               |                   |   | Υποβλήθηκε <b>ιε</b>   |   | MENOY $\wedge$         |   |
| G                     | Επεξεργασία Στοιχείων Νομικής Δέσμευσης                                                       |                                                                             |               |                   |   | Θ                      |   | Επαλήθευση / Επικύρωση |   |
| Α. Ταυτότητα          | Β. Περιγραφή                                                                                  | ΣΤ. Χρον                                                                    | ₩             | Εμφάνιση Εγγράφου |   |                        |   |                        |   |
|                       |                                                                                               | Δαπάνες                                                                     | Κατανομή      |                   |   | <b>B</b> Προς Διόρθωση |   |                        |   |
| ΣΤΟΙΧΕΙΑ ΤΑΥΤΟΤΗΤΑΣ   |                                                                                               |                                                                             | ΣΤΟΙΧΕΙΑ ΝΟΔΕ |                   |   |                        |   |                        |   |
| Κωδικός Πρόσκλησης:   |                                                                                               |                                                                             |               |                   |   |                        |   |                        |   |
| EN2/2.8.2.1/2/05.2016 |                                                                                               |                                                                             | 22460/Εργο 2  |                   |   |                        |   |                        |   |

<span id="page-23-0"></span>*Εικόνα 20: Επαλήθευση / Επικύρωση ΝοΔε* 

|                   | Γενική Διεύθυνση<br>Ευρωπαϊκών Προγραμμάτων,<br>Συντονισμού και Ανάπτυξης                                                                                                    |            |                 |             | ණු | $\textcircled{\scriptsize{1}}$ | Δ | <u>දි</u> | Ω |
|-------------------|----------------------------------------------------------------------------------------------------|------------|-----------------|-------------|----|--------------------------------|---|-----------|---|
| Τμήμα Α           | Έργα ΔΣ > Νομικές Δεσμεύσεις > Κωδ. Έργου / Α.Α ΝοΔε / Έκδ.: 22460 / 32 / 1<br><b>Ο</b> Φύλλο Ελέγχου Νομικής Δέσμευσης xxx<br>Τμήμα Β                                                                                                    |            |                 |             |    | Υποβλήθηκε <sub>→</sub>        |   | MENOY ~   |   |
|                   |                                                                                                    | <b>NAI</b> | OXI             | $\Delta$ /E |    | ΣΧΟΛΙΑ                         |   |           |   |
| 1                 | Έχουν εξασφαλισθεί τα απαιτούμενα πιστοποιητικά από τη Διεύθυνση<br>Δημοσίων Συμβάσεων όπως προνοείται στις "Κατευθυντήριες γραμμές για τις<br>διαδικασίες διασφάλισης της συμβατότητας των έργων που θα<br>συγχρηματοδοτηθούν στα πλαίσια των ΕΠ «Ανταγωνιστικότητα και Αειφόρος<br>Ανάπτυξη», «Απασχόληση, Ανθρώπινοι Πόροι και Κοινωνική Συνοχή» και<br>«Θάλασσα» με τις Εθνικές και Ενωσιακές Πολιτικές". |            |                 |             |    |                                |   |           |   |
| $\overline{2}$    | Έχουν συμπληρωθεί οι κατάλληλοι κατάλογοι αυτοελέγχου συμβατότητας από<br>το Δικαιούχο οι οποίοι συνοδεύονται από την έκθεση αξιολόγησης του αρμοδίου<br>οργάνου;                                                                                                    |            |                 |             |    |                                |   |           |   |
| 3                 | Κατάλογος Αυτοελέγχου Συμβατότητας Διαδικασίας μετά την Ανάθεση<br>Διαγωνισμού με το Νομοθετικό Πλαίσιο για τη Σύναψη Δημοσίων Συμβάσεων<br>για Συμβάσεις Εκτιμώμενης Αξίας που υπερβαίνει τις €125.000 για Υπηρεσίες<br>και Αγαθά ή πέραν των €500.000 για Έργα – Διαδικασία μετά την Ανάθεση / Πριν<br>την Υπογραφή                                                                                         | I.         | П               | П           |    |                                |   | 1000      |   |
| 4                 | Έχουν γίνει έλεγχοι ποιότητας των μελετών/κατασκευαστικών σχεδίων ή/και<br>τεχνικών προδιαγραφών/όρων εντολής.                                                                                                    |            | <b>Contract</b> | п           |    |                                |   | 1000      |   |
| 5                 | Τα στοιχεία των αναδόχων/συμβάσεων που παρουσιάζονται είναι ορθά και<br>ακριβή.                                                                                                    |            | i i             | П           |    |                                |   | 1000      |   |
| 6                 | Οι κατηγορίες δαπανών είναι επιλέξιμες στα πλαίσια του έργου.                                                                                                    |            | i i             | П           |    |                                |   | 1000      |   |
| 7                 | Στη σύμβαση περιλαμβάνεται αναφορά στη συγχρηματοδότηση από τα Ταμεία /<br>ΕΤΘΑ (όπως επεξηγείται στο σχετικό οδηγό της ΔΑ για τα Ταμεία και την<br>Απόφαση Ένταξης για τα έργα που συγχρηματοδοτούνται από το ΕΤΘΑ).                                                                                                    |            | П               | п           |    |                                |   | 1000      |   |
| * Δεν εφαρμόζεται |                                                                                                    |            |                 |             |    |                                |   |           |   |

<span id="page-23-1"></span>*Εικόνα 21: Τμήμα Α Φύλλου Ελέγχου ΝοΔε*

Ο χρήστης επιλέγει το πλήκτρο επεξεργασίας (<sup>26</sup>) για να ενεργοποιηθούν τα πεδία και να μπορεί να συμπληρώσει το Φύλλο Ελέγχου της ΝοΔε, το οποίο, όπως φαίνεται στην παραπάνω εικόνα, αποτελείται από δύο τμήματα / καρτέλες: Τμήμα Α και Τμήμα Β. Όλα τα σημεία ελέγχου και των δύο τμημάτων θα πρέπει να απαντηθούν υποχρεωτικά.

Για κάθε σημείο ελέγχου του Τμήματος Α, ο χρήστης επιλέγει μία από τις διαθέσιμες επιλογές (με checkbox) ΝΑΙ/ ΟΧΙ/ Δ/Ε, όπου:

- Η επιλογή ΝΑΙ είναι η θετική απάντηση στο ερώτημα
- Η επιλογή ΟΧΙ είναι η αρνητική απάντηση στο ερώτημα που σημαίνει ότι το συγκεκριμένο σημείο ελέγχου δεν καλύπτεται και
- Η επιλογή Δ/Ε σημαίνει «Δεν Εφαρμόζεται».

Ο χρήστης, έχει επίσης τη δυνατότητα εισαγωγής σχολίων σε ελεύθερο κείμενο, για κάθε ερώτημα, αν το επιθυμεί. Το πεδίο των σχολίων συμπληρώνεται σε κάθε περίπτωση αρνητικής απάντησης (ΟΧΙ) σε κάποιο σημείο ελέγχου, ώστε αυτή να τεκμηριώνεται επαρκώς.

Σημειώνεται ότι ειδικά τα πρώτα δύο ερωτήματα του Τμήματος Α του Φύλλου Ελέγχου ΝοΔε είναι εναλλακτικά και, με την επιλογή του ενός από τα δύο, αυτό αναλύεται σε επιμέρους ερωτήματα που απαντώνται με ΝΑΙ / ΟΧΙ / Δ/Ε.

Για κάθε σημείο ελέγχου του Τμήματος Β, ο χρήστης επιλέγει μία από τις διαθέσιμες επιλογές (με checkbox) ΝΑΙ / ΟΧΙ / Δ/Ε, όπου:

- Η επιλογή ΟΧΙ είναι η θετική απάντηση στο ερώτημα που σημαίνει ότι δεν έχει υπάρξει κάποιο σχετικό εύρημα
- Η επιλογή ΝΑΙ είναι η αρνητική απάντηση στο ερώτημα που σημαίνει ότι έχει υπάρξει κάποιο σχετικό εύρημα
- Η επιλογή Δ/Ε σημαίνει «Δεν Εφαρμόζεται».

Ο χρήστης, έχει επίσης τη δυνατότητα εισαγωγής σχολίων σε ελεύθερο κείμενο, για κάθε ερώτημα, αν το επιθυμεί. Το πεδίο των σχολίων συμπληρώνεται σε κάθε περίπτωση αρνητικής απάντησης (ΝΑΙ) σε κάποιο σημείο ελέγχου, ώστε αυτή να τεκμηριώνεται επαρκώς.

Στην περίπτωση που επιλέγεται η αρνητική απάντηση (ΝΑΙ) σε κάποιο ερώτημα του Τμήματος Β, ανοίγει αυτόματα ήδη προσυμπληρωμένη λίστα με όλα τα πιθανά ευρήματα που σχετίζονται με το ερώτημα, ώστε να επιλεγεί το συγκεκριμένο εύρημα ή τα συγκεκριμένα ευρήματα που εντοπίστηκαν κατά τον έλεγχο των στοιχείων και επισυναπτόμενων εγγράφων της εξεταζόμενης ΝοΔε, όπως φαίνεται στην επόμενη εικόνα.

|                                                                             | Γενική Διεύθυνση<br>Ευρωπαϊκών Προγραμμάτων,<br>Συντονισμού και Ανάπτυξης                                                                                                    |                          |                             |     | සි         | G                                  | $\Omega$ | ஜ    |
|-----------------------------------------------------------------------------|----------------------------------------------------------------------------------------------------|--------------------------|-----------------------------|-----|------------|------------------------------------|----------|------|
| Έργα ΔΣ > Νομικές Δεσμεύσεις > Κωδ. Έργου / Α.Α ΝοΔε / Έκδ.: 22460 / 32 / 1 |                                                                                                    |                          |                             |     |            | Υποβλήθηκε <sub>→</sub><br>MENOY ~ |          |      |
|                                                                             | <b>Ο</b> Φύλλο Ελέγχου Νομικής Δέσμευσης xxx                                                                                                    |                          |                             |     |            |                                    |          |      |
| Τμήμα Α                                                                     | Τμήμα Β                                                                                                    |                          |                             |     |            |                                    |          |      |
|                                                                             |                                                                                                    |                          |                             |     |            |                                    |          | Ð    |
|                                                                             |                                                                                                    |                          | <b>NAI</b>                  | OXI | $\Delta/E$ |                                    | ΣΧΟΛΙΑ   |      |
| r o<br>1.<br>ευρήματα                                                       | Από την εξέταση των πιστοποιητικών της Διεύθυνσης Δημοσίων Συμβάσεων ή του<br>Καταλόγου Αυτοελέγχου και της έκθεσης αξιολόγησης του αρμοδίου οργάνου,<br>προκύπτει εύρημα που αφορά τα έγγραφα διαγωνισμού; |                          | $\checkmark$                | П   |            | Υπήρξαν δύο<br>ευρήματα            |          | 980  |
|                                                                             |                                                                                                    | <b>EYPHMA</b>            | ΔΙΟΡ/ΚΟΣ<br>ΣΥΝ/ΣΤΗΣ<br>(%) |     | ΣΧΟΛΙΑ     |                                    |          |      |
| 1.1                                                                         | Μη δημοσίευση της προκήρυξης του διαγωνισμού.                                                                                                    | ⊵                        |                             |     |            |                                    |          | 995  |
| 1.2                                                                         | Τεχνητός κατακερματισμός των συμβάσεων έργων/υπηρεσιών<br>/προμηθειών.                                                                                                    | n                        |                             |     |            |                                    |          | 1000 |
| 1.3                                                                         | Μη συμμόρφωση με<br>- προθεσμίες για την παραλαβή των προσφορών ή<br>- προθεσμίες για την παραλαβή αιτήσεων συμμετοχής                                                                                      | l.                       |                             |     |            |                                    |          | 1000 |
| 1.4                                                                         | Ανεπαρκής χρόνος για να λάβουν τα έγγραφα του διαγωνισμού δυνητικοί<br>υποβάλλοντες προσφορά/υποψήφιοι                                                                                                    | $\overline{\phantom{0}}$ |                             |     |            |                                    |          | 988  |

<span id="page-25-1"></span>*Εικόνα 22: Τμήμα Β Φύλλου Ελέγχου ΝοΔε*

Εφόσον δεν υπάρχει κανένα ΟΧΙ σε σημείο ελέγχου του Τμήματος Α και κανένα ΝΑΙ (εύρημα) σε σημείο ελέγχου του Τμήματος Β, στο πλήκτρο «Μενού» της οθόνης ενεργοποιείται η επιλογή «ΕΠΙΚΥΡΩΣΗ», με τη χρήση της οποίας ολοκληρώνεται η διαδικασία επαλήθευσης / επικύρωσης της ΝοΔε και η κατάστασή της αλλάζει σε ΕΠΙΚΥΡΩΘΗΚΕ (verified).

Η επικύρωση μιας ΝοΔε, στην περίπτωση που αυτή έχει διορθωθεί και επανυποβληθεί (βλ. παράγραφο 2.3.2), γίνεται με τον ίδιο τρόπο, δηλαδή επιλέγοντας από την λίστα των ΝοΔε την επιλογή «Έλεγχος/ Εποπτεία» για την συγκεκριμένη ΝοΔε, συμπληρώνοντας το Φύλλο Ελέγχου ΝοΔε και πατώντας το πλήκτρο «ΕΠΙΚΥΡΩΣΗ», όπως περιεγράφηκε ανωτέρω. Η διαφορά στην περίπτωση αυτή είναι ότι το Φύλλο Ελέγχου ΝοΔε εμφανίζεται στον χρήστη συμπληρωμένο με τα αρχικά του στοιχεία, και όχι κενό.

# <span id="page-25-0"></span>*2.3.2. Διόρθωση ΝοΔε*

Σε περίπτωση όπου ο χρήστης που συμπληρώνει ένα Φύλλο Ελέγχου ΝοΔε έχει δώσει τουλάχιστον μία αρνητική απάντηση σε σημείο ελέγχου (τουλάχιστον ένα ΟΧΙ στο Τμήμα Α ή ένα ΝΑΙ στο Τμήμα Β), τότε δεν είναι εφικτή η επικύρωση της ΝοΔε και στο πλήκτρο «Μενού» στο πάνω δεξιά μέρος της οθόνης ενεργοποιείται η επιλογή «ΠΡΟΣ ΔΙΟΡΘΩΣΗ», όπως φαίνεται και στην εικόνα που ακολουθεί:

|                                                                             |     | Γενική Διεύθυνση<br>Ευρωπαϊκών Προγραμμάτων,<br>Συντονισμού και Ανάπτυξης                                                                                                    |              |              |              | ණි | $\circ$                            | Ü      | ලි  | л |  |
|-----------------------------------------------------------------------------|-----|----------------------------------------------------------------------------------------------------|--------------|--------------|--------------|----|------------------------------------|--------|-----|---|--|
| Έργα ΔΣ > Νομικές Δεσμεύσεις > Κωδ. Έργου / Α.Α ΝοΔε / Έκδ.: 22460 / 32 / 1 |     |                                                                                                    |              |              |              |    | Υποβλήθηκε <sub>→</sub><br>MENOY A |        |     |   |  |
| Φύλλο Ελέγχου Νομικής Δέσμευσης χχχ                                         |     |                                                                                                    |              |              |              |    | <b>5</b> Προς Διόρθωση             |        |     |   |  |
| Τμήμα Α<br>Τμήμα Β                                                          |     |                                                                                                    |              |              |              |    | 励<br>Εμφάνιση Εγγράφου             |        |     |   |  |
|                                                                             |     |                                                                                                    |              |              |              |    |                                    |        |     |   |  |
|                                                                             |     |                                                                                                    | <b>NAI</b>   | OXI          | $\Delta/E^*$ |    |                                    | ΣΧΟΛΙΑ |     |   |  |
|                                                                             |     | Έχουν εξασφαλισθεί τα απαιτούμενα πιστοποιητικά από τη<br>Διεύθυνση Δημοσίων Συμβάσεων όπως προνοείται στις<br>"Κατευθυντήριες γραμμές για τις διαδικασίες διασφάλισης της<br>συμβατότητας των έργων που θα συγχρηματοδοτηθούν στα πλαίσια<br>των ΕΠ «Ανταγωνιστικότητα και Αειφόρος Ανάπτυξη», «Απασχόληση,<br>Ανθρώπινοι Πόροι και Κοινωνική Συνοχή» και «Θάλασσα» με τις<br>Εθνικές και Ενωσιακές Πολιτικές". |              |              |              |    |                                    |        |     |   |  |
| っ                                                                           |     | Έχουν συμπληρωθεί οι κατάλληλοι κατάλογοι αυτοελέγχου<br>συμβατότητας από το Δικαιούχο οι οποίοι συνοδεύονται από την<br>έκθεση αξιολόγησης του αρμοδίου οργάνου;                                                                                                    |              |              |              |    |                                    |        |     |   |  |
|                                                                             | 2.1 | Κατάλογος Αυτοελέγχου Συμβατότητας Εγγράφων Διαγωνισμού<br>και Διαδικασίας Ανάθεσης με το Νομοθετικό Πλαίσιο για τη<br>Σύναψη Δημοσίων Συμβάσεων (Άρθρα 84(1)(β) & 84(1)(γ)<br>του Ν.12(Ι)/2006) - Συνοπτική Διαδικασία                                                                                                    |              | $\checkmark$ |              |    |                                    |        | 999 |   |  |
|                                                                             | 2.2 | Κατάλογος Αυτοελέγχου Συμβατότητας Εγγράφων Διαγωνισμού<br>και Διαδικασίας Ανάθεσης Διαγωνισμού με το Νομοθετικό<br>Πλαίσιο για τη Σύναψη Δημοσίων Συμβάσεων Εκτιμώμενης<br>Αξίας μέχρι €125.000 για Υπηρεσίες και Αγαθά ή μέχρι €500.000<br>για Έργα - Ανοικτή/Κλειστή/Διαπραγμάτευσης Διαδικασία                                                                                                    | $\checkmark$ |              |              |    |                                    |        | 999 |   |  |

<span id="page-26-0"></span>*Εικόνα 23: Φύλλο Ελέγχου ΝοΔε που οδηγεί σε διόρθωση της ΝοΔε*

Στην περίπτωση αυτή κι αφού ο χρήστης πατήσει το πλήκτρο «ΠΡΟΣ ΔΙΟΡΘΩΣΗ», εμφανίζεται ένα παράθυρο για την εισαγωγή σχολίων από τον χρήστη, σχετικά με τους λόγους διόρθωσης ή ό,τι άλλο επιθυμεί ο χρήστης να καταγράψει. Τα σχόλια αποθηκεύονται στο σύστημα αυτόματα και είναι διαθέσιμα σε μελλοντική χρονική περίοδο, σε περίπτωση όπου αυτό απαιτηθεί. Επίσης εμφανίζονται τυχόν παρατηρήσεις που έχουν εισαχθεί στα επιμέρους σημεία ελέγχου του Φύλλου Ελέγχου ΝοΔε.

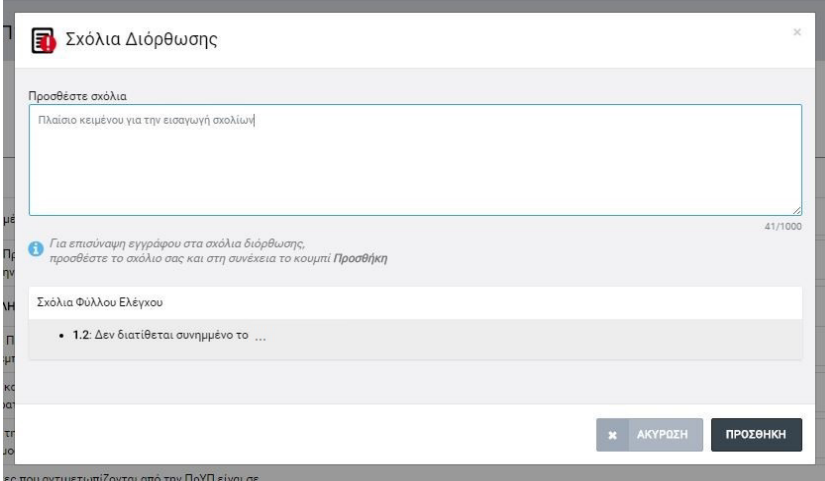

<span id="page-26-1"></span>*Εικόνα 24: Παράθυρο εισαγωγής σχολίων διόρθωσης μετά από συμπλήρωση Φύλλου Ελέγχου ΝοΔε*

Ο χρήστης έχει επιπλέον τη δυνατότητα επισύναψης ενός ηλεκτρονικού αρχείου, εφόσον το επιθυμεί, και το σύστημα ενημερώνει κατάλληλα τον χρήστη με μήνυμα κάτω από το πλαίσιο προσθήκης σχολίων, όπως φαίνεται στην παραπάνω εικόνα. Με το πάτημα του πλήκτρου «ΠΡΟΣΘΗΚΗ», εμφανίζεται το ακόλουθο παράθυρο:

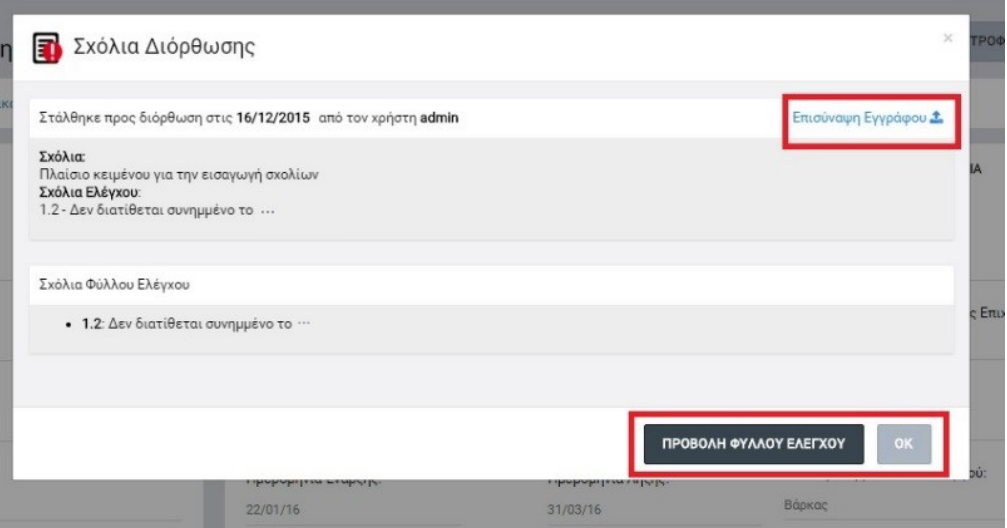

<span id="page-27-0"></span>*Εικόνα 25: Παράθυρο εισαγωγής σχολίων διόρθωσης ΝοΔε και, προαιρετικά, επισύναψης εγγράφου*

Στο παράθυρο ανωτέρω εμφανίζεται ενημερωτικό μήνυμα σχετικά με την ημερομηνία και τον χρήστη (username) που έστειλε την ΝοΔε προς διόρθωση. Πατώντας το πλήκτρο «Επισύναψη Εγγράφου» εμφανίζεται η γνωστή οθόνη επισύναψης αρχείων στην οποία μπορεί ο χρήστης να επισυνάψει αν το επιθυμεί ηλεκτρονικό αρχείο της επιλογής του. Επίσης υπάρχει και το πλήκτρο «ΠΡΟΒΟΛΗ ΦΥΛΛΟΥ ΕΛΕΓΧΟΥ» με το οποίο μπορεί ο χρήστης να δει το Φύλλο Ελέγχου ΝοΔε όπως έχει συμπληρωθεί. Σε κάθε περίπτωση, πατώντας το πλήκτρο ΟΚ αλλάζει η κατάσταση της ΝοΔε σε «ΠΡΟΣ ΔΙΟΡΘΩΣΗ», και είναι πλέον διαθέσιμη προς επεξεργασία στον χρήστη που συνέταξε την ΝοΔε. Αν έχει επισυναφθεί κάποιο έγγραφο, εμφανίζεται επιπλέον το ακόλουθο παράθυρο, στο οποίο υπάρχει και η δυνατότητα λήψης του αρχείου:

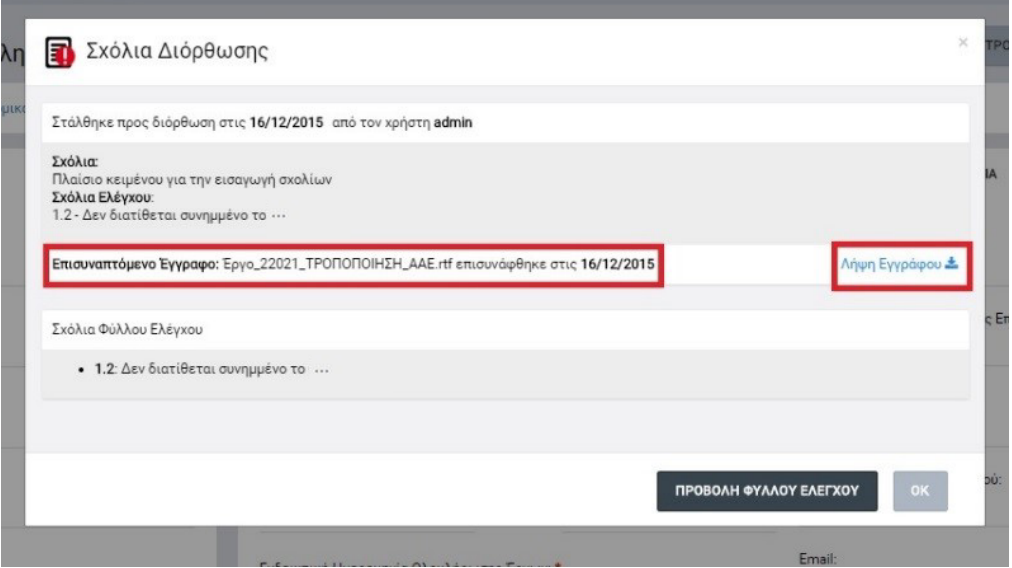

<span id="page-27-1"></span>*Εικόνα 26: Ολοκλήρωση επισύναψης εγγράφου στα σχόλια διόρθωσης ΝοΔε*

Ο χρήστης που συνέταξε την ΝοΔε διενεργεί στη συνέχεια εκ νέου επεξεργασία και υποβολή της ΝοΔε, όπως περιγράφεται στην ενότητα [2.2.2.](#page-8-0) Για να δει ο χρήστης τα σχόλια ή/ και το συνοδευτικό έγγραφο του χρήστη που συμπλήρωση το Φύλλο Ελέγχου ΝοΔε, πρέπει να πατήσει στο εικονίδιο δίπλα στον τίτλο της κατάστασης «ΠΡΟΣ ΔΙΟΡΘΩΣΗ» (

Προς διόρθωση ). Όταν μετακινηθεί ο δείκτης του ποντικιού πάνω στο εικονίδιο, εμφανίζεται tooltip με το μήνυμα «Κάντε κλικ για να δείτε τα σχόλια διόρθωσης».

Σημειώνεται ότι κάθε φορά που γίνεται μια διόρθωση, τηρείται η ιστορικότητα των σχολίων ώστε μεταγενέστερα να μπορεί κάποιος χρήστης με τα κατάλληλα δικαιώματα να δει συγκεντρωτικά το σύνολο των διορθώσεων που έχουν γίνει σε μια ΝοΔε και την ανταλλαγή πληροφορίας μεταξύ Δικαιούχου και ΕΦ, μέχρι την επικύρωση της ΝοΔε. Για το σκοπό αυτό, στο κάτω μέρος της οθόνης των Σχολίων Διόρθωσης και αφού η ΝοΔε υποβληθεί για τουλάχιστον δύο φορές, εμφανίζεται ετικέτα με τον τίτλο «Ιστορικό». Πατώντας στο βελάκι (V, Λ) δεξιά από την ετικέτα, εμφανίζονται ή αποκρύπτονται όλα τα σχόλια και τα επισυναπτόμενα έγγραφα που τυχόν έχουν υποβληθεί κατά τη διενέργεια των προηγούμενων ελέγχων της ΝοΔε, όπως φαίνεται στην εικόνα που ακολουθεί.

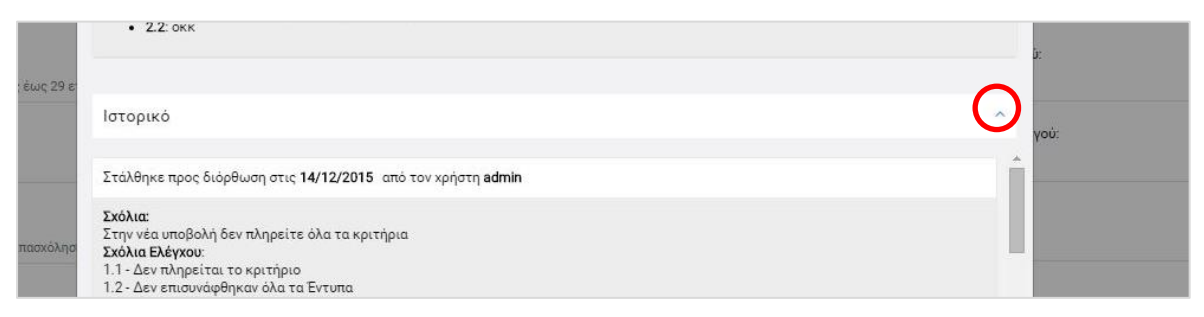

<span id="page-28-1"></span>*Εικόνα 27: Ιστορικό των σχολίων διόρθωσης ΦΕΠ*

### <span id="page-28-0"></span>*2.3.3. Δημιουργία εγγράφου του Φύλλου Ελέγχου της ΝοΔε*

Κατά τη συμπλήρωση του Φύλλου Ελέγχου της ΝοΔε (βλ. παρ. 2.3.1), αφού ο χρήστης ολοκληρώσει όλα τα σημεία ελέγχου και πατήσει το πλήκτρο της Ενημέρωσης ( **B** ), μπορεί, πατώντας στην επιλογή «Εμφάνιση Εγγράφου» η οποία εμφανίζεται στο πλήκτρο «Μενού» στο πάνω δεξιά μέρος της οθόνης, να εξαγάγει αυτόματα από το σύστημα το έντυπο «ΚΑΤΑΛΟΓΟΣ ΕΠΑΛΗΘΕΥΣΗΣ ΔΕΛΤΙΟΥ ΝΟΜΙΚΗΣ ΔΕΣΜΕΥΣΗΣ ΕΡΓΟΥ ΔΗΜΟΣΙΩΝ ΣΥΜΒΑΣΕΩΝ», συμπληρωμένο με τα στοιχεία που καταχώρησε κατά τον έλεγχο της ΝοΔε.

Με την επιλογή «Εμφάνιση Εγγράφου» ενεργοποιείται η διαδικασία λήψης (download) του εντύπου σε μορφή επεξεργάσιμου κειμένου (.doc). Ο χρήστης επιλέγει την τοποθεσία αποθήκευσης του αρχείου στον υπολογιστή του, το οποίο είναι πλέον διαθέσιμο για περαιτέρω ενέργειες που ο χρήστης επιθυμεί.